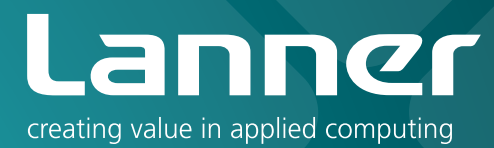

# In-Vehicle Computing

Hardware Platforms for mobile applications

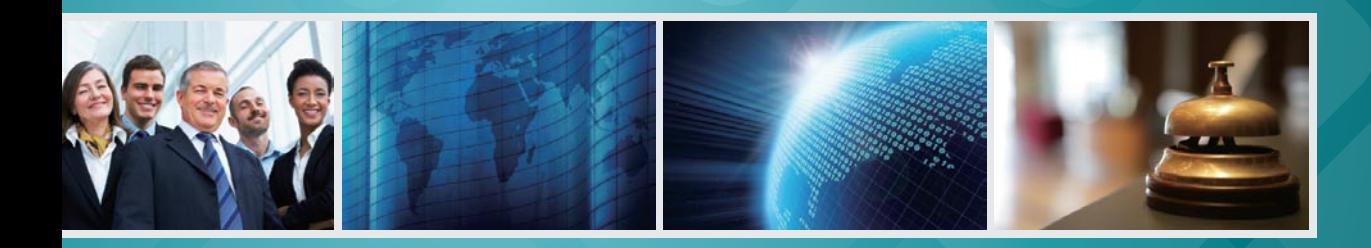

# LVC-2000 V1.0

User's Manual Release Date: 2014/12/10

# **Overview**

### **Icon Descriptions**

The icons are used in the manual to serve as an indication of interest topics or important messages. Below is a description of these icons:

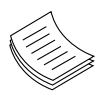

**NOTE:** This check mark indicates that there is a note of interest and is something that you should pay special attention to while using the product.

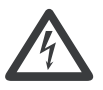

**WARNING:** This exclamation point indicates that there is a caution or warning and it is something that could damage your property or product.

### **Online Resources**

The listed websites are links to the on-line product information and technical support.

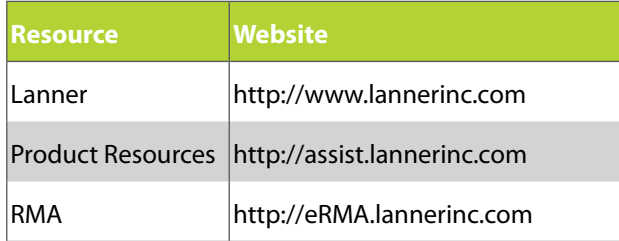

# **Copyright and Trademarks**

This document is copyrighted, © 2014. All rights are reserved. The original manufacturer reserves the right to make improvements to the products described in this manual at any time without notice.

No part of this manual may be reproduced, copied, translated or transmitted in any form or by any means without the prior written permission of the original manufacturer. Information provided in this manual is intended to be accurate and reliable. However, the original manufacturer assumes no responsibility for its use, nor for any infringements upon the rights of third parties that may result from such use.

### **Acknowledgement**

Intel, Pentium and Celeron are registered trademarks of Intel Corp.

Microsoft Windows and MS-DOS are registered trademarks of Microsoft Corp.

All other product names or trademarks are properties of their respective owners.

## **Compliances and Certification**

#### **CE Certification**

This product has passed the CE test for environmental specifications. Test conditions for passing included the equipment being operated within an industrial enclosure. In order to protect the product from being damaged by ESD (Electrostatic Discharge) and EMI leakage, we strongly recommend the use of CEcompliant industrial enclosure products.

#### **FCC Class A Certification**

This equipment has been tested and found to comply with the limits for a Class A digital device, pursuant to Part 15 of the FCC Rules. These limits are designed to provide reasonable protection against harmful interference when the equipment is operated in a commercial environment. This equipment generates, uses and can radiate radio frequency energy and, if not installed and used in accordance with the instruction manual, may cause harmful interference to radio communications. Operation of this equipment in a residential area is likely to cause harmful interference in which case the user will be required to correct the interference at his own expense.

#### **e Mark Certification**

E13 - Luxembourg

#### **Mechanical compliance Vibration**:

#### • General Vibration (operating): Refer to MIL-STD-810G, Method 514.6, Procedure I (Transportation), Category 4 – Common carrier (US highway truck vibration exposure)

• General Vibration (non-operating): Refer to MIL-STD-810G, Method 514.6, Procedure I (Transportation), Category 24 – General minimal integrity

#### **Shock**:

- Operating (Functional Test for Ground Equipment): Refer to MIL-STD-810G, Method 516.6, Procedure I, 40g, 11ms
- B. Non-Operating (Crash Hazard Shock Test for Ground Equipment): Refer to MIL-STD-810G, Method 516.6, Procedure V, 75g, 11ms

Electrical transient conduction along supply lines only (12V/24V)

#### **Revision History**

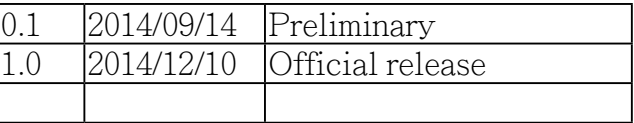

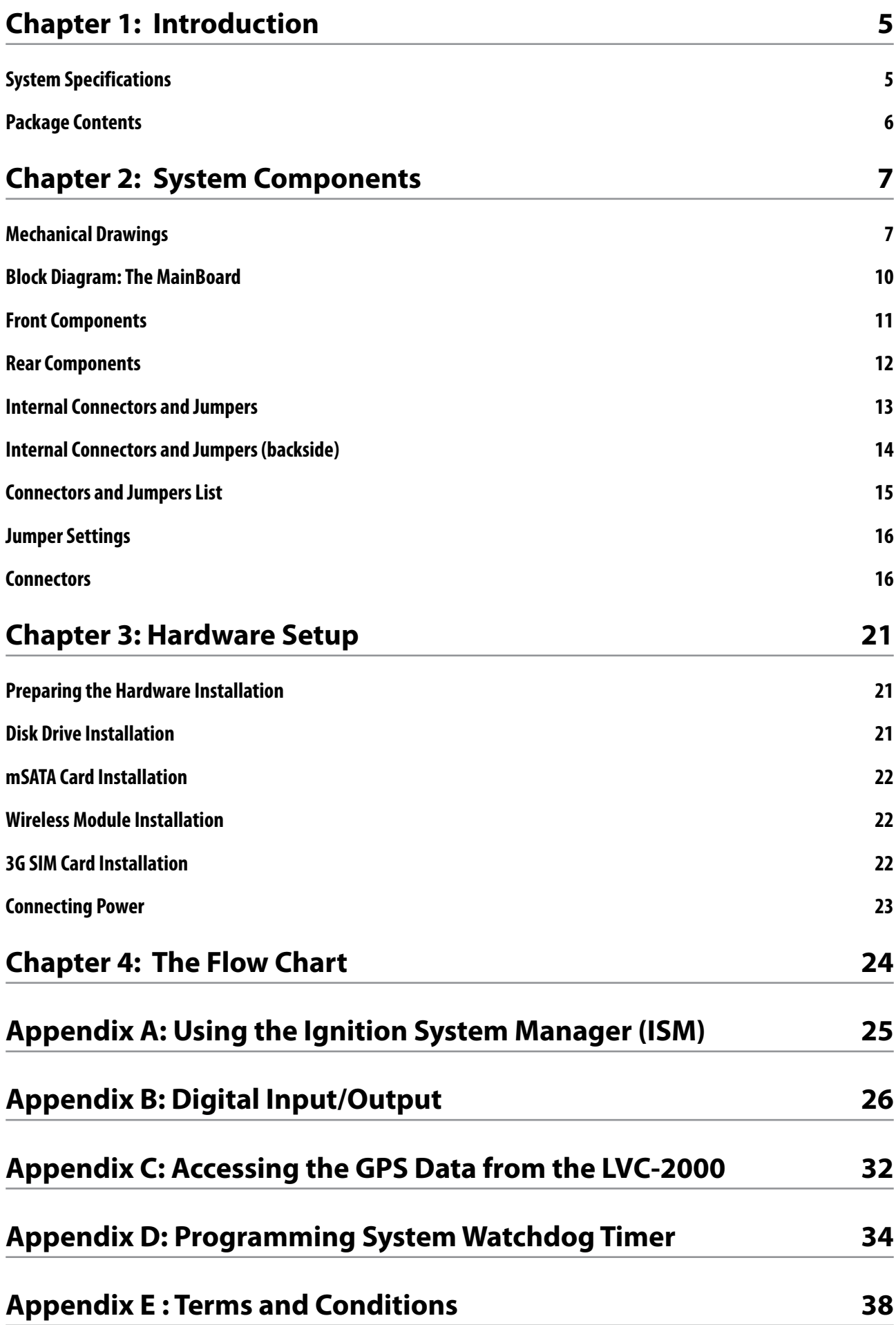

# **Chapter 1: Introduction**

Thank you for choosing LVC-2000. The entry-level box PC is one of the most compact in-vehicle computing system which equips with a vibration kit to eliminate shock and vibration. It is designed to be installed on a moving transportation system.

LVC-2000 is a fanless in-vehicle computer with MIL-STD-810G certified shock and vibration resistance. Built with onboard Intel® Atom™ processor E3845 (codenamed "Bay Trail), the in-vehicle computer is a value time-to-market solution with enhanced performance and low power consumption. LVC-2000 also features multiple I/O connectivity including CAN bus (module optional), LAN port, GPS/G-sensor, COM ports, multiple Digital I/Os, and mini PCI Express sockets, making it perfect for vehicle monitoring, in-car infotainment and fleet management.

#### **Features:**

- Onboard Intel® Quad-core Bay Trail SoC
- Vehicle Power Ignition Management
- The MIO Connector
- MIL-STD-810G Certification for Shock & Vibration Resistance
- Fanless Design and Aluminum Enclosure
- Wide Operating Temperature Workability
- Support VGA, HDMI dual independent display interface.
- 2x mini-PCIe sockets with two support WiFi and 3G wireless connection.
- Suspending Kit or wall mounting
- Support 12V DC output @Max 1A
- Onboard Ublox NEO-7N GPS receiver module

# **System Specifications**

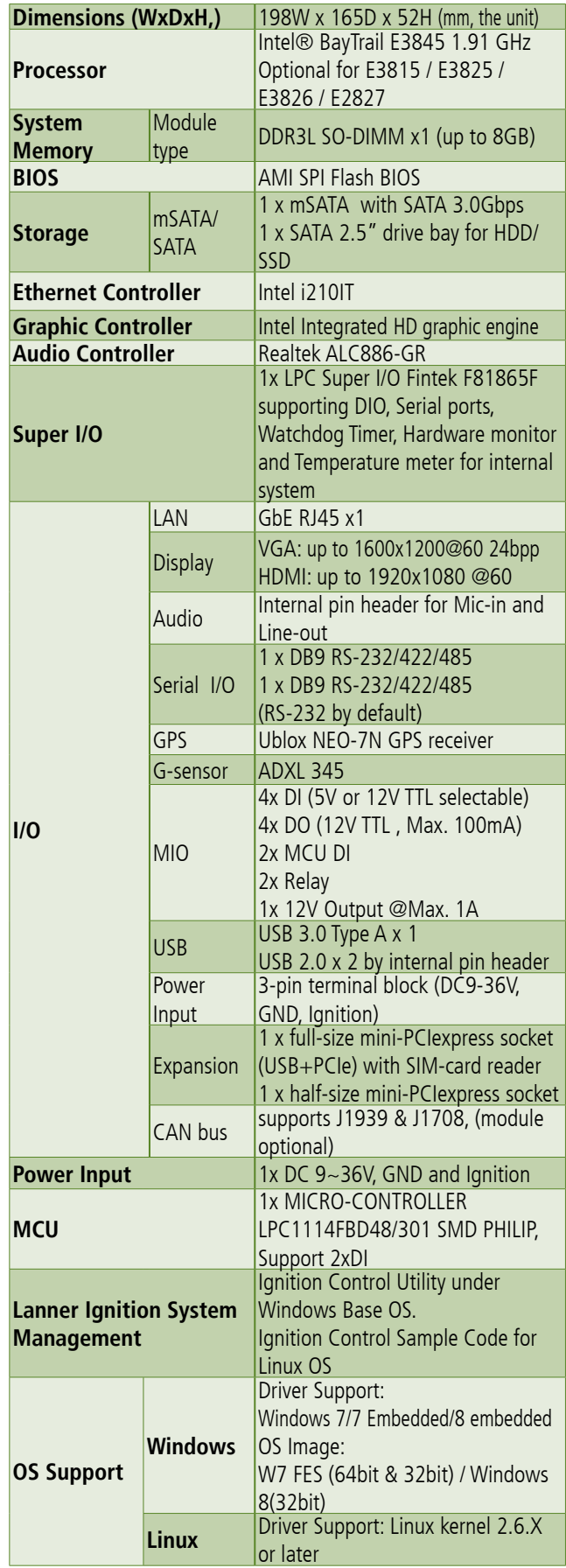

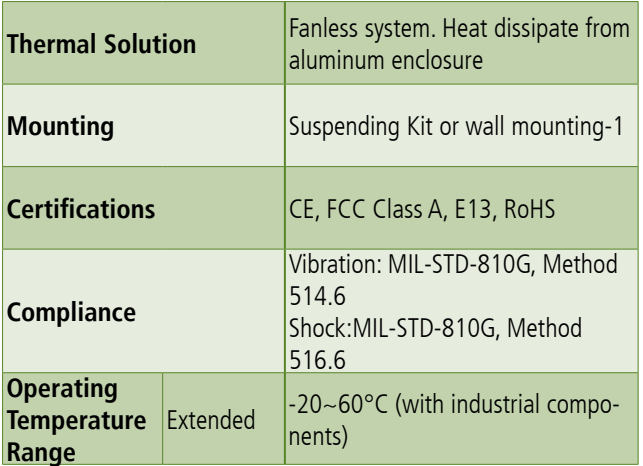

# **Package Contents**

Your package contains the following items:

- LVC-2000 Fanless Embedded System with rubber stands:
- Terminal Block Connectors:
- -Power connector 3 pin x1 (P/N:04AW20031E001)
- -MIO Connector 20 pin x1 (P/N: 04AW20203Z101)
- HDD Screws x 4 (P/N: 070W102400602)
- Mini-PCIe Screws x 4 (P/N: 070W101000401)

# **Chapter 2: System Components**

# **Mechanical Drawings**

Mechanical dimensions of the LVC-2000 with the system itself

Unit: mm

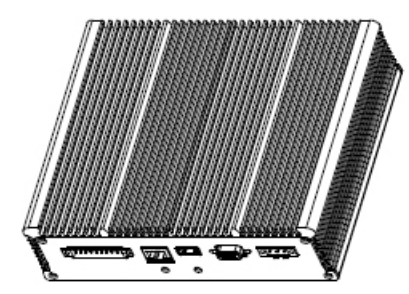

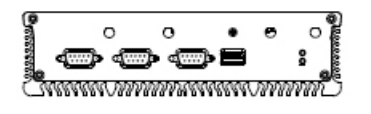

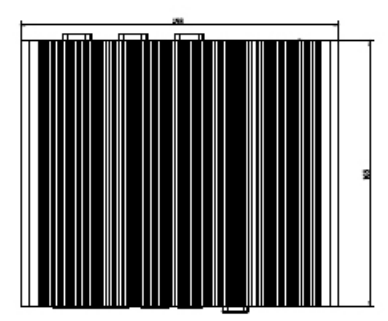

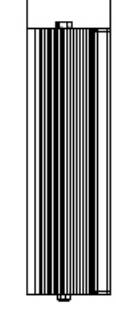

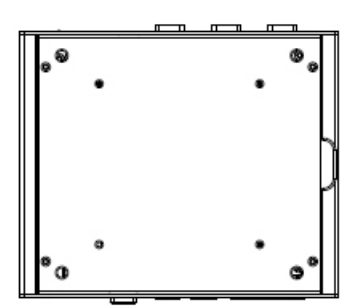

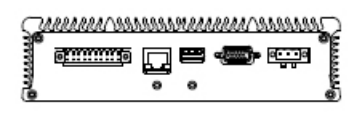

Mechanical dimensions of the LVC-2000 with anti-vibration kit

Unit: mm

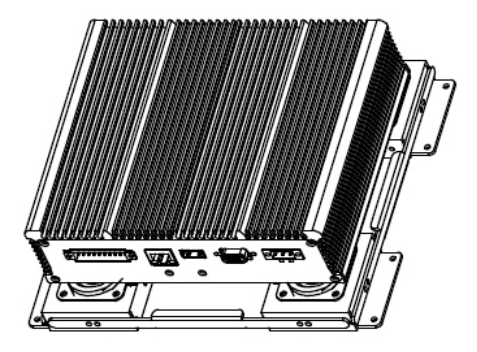

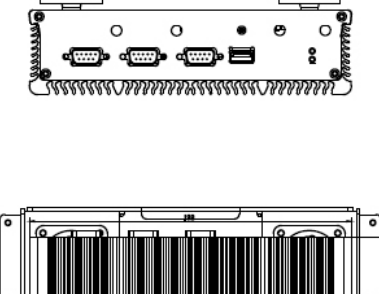

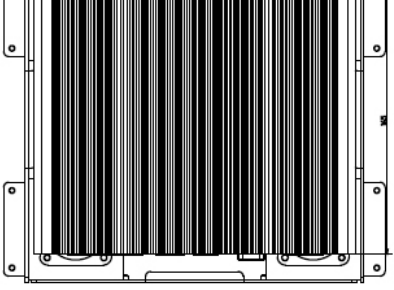

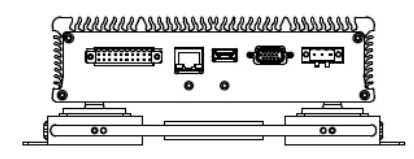

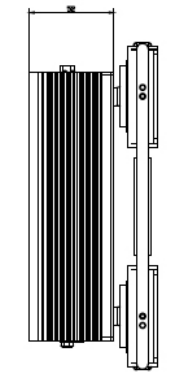

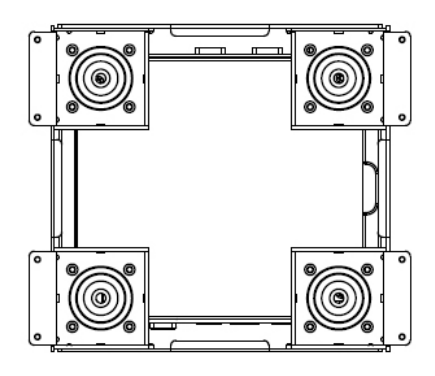

Mechanical dimensions of the LVC-2000 with wall-mounting kit

Unit: mm

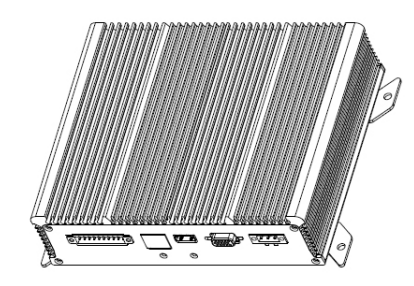

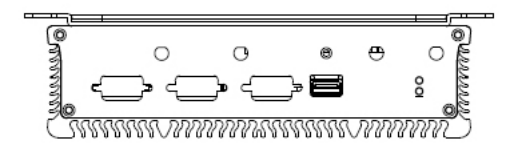

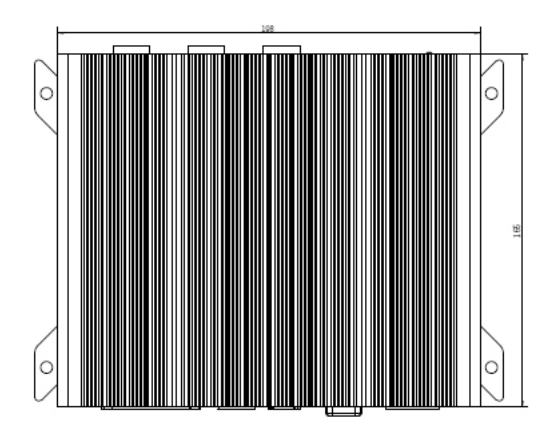

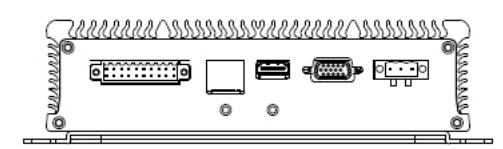

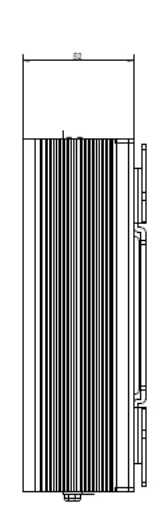

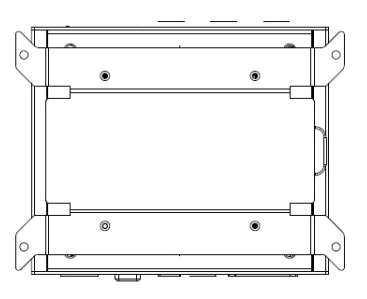

# **Block Diagram: The MainBoard**

The block diagram depicts the relationships among the interfaces and modules on the motherboard.

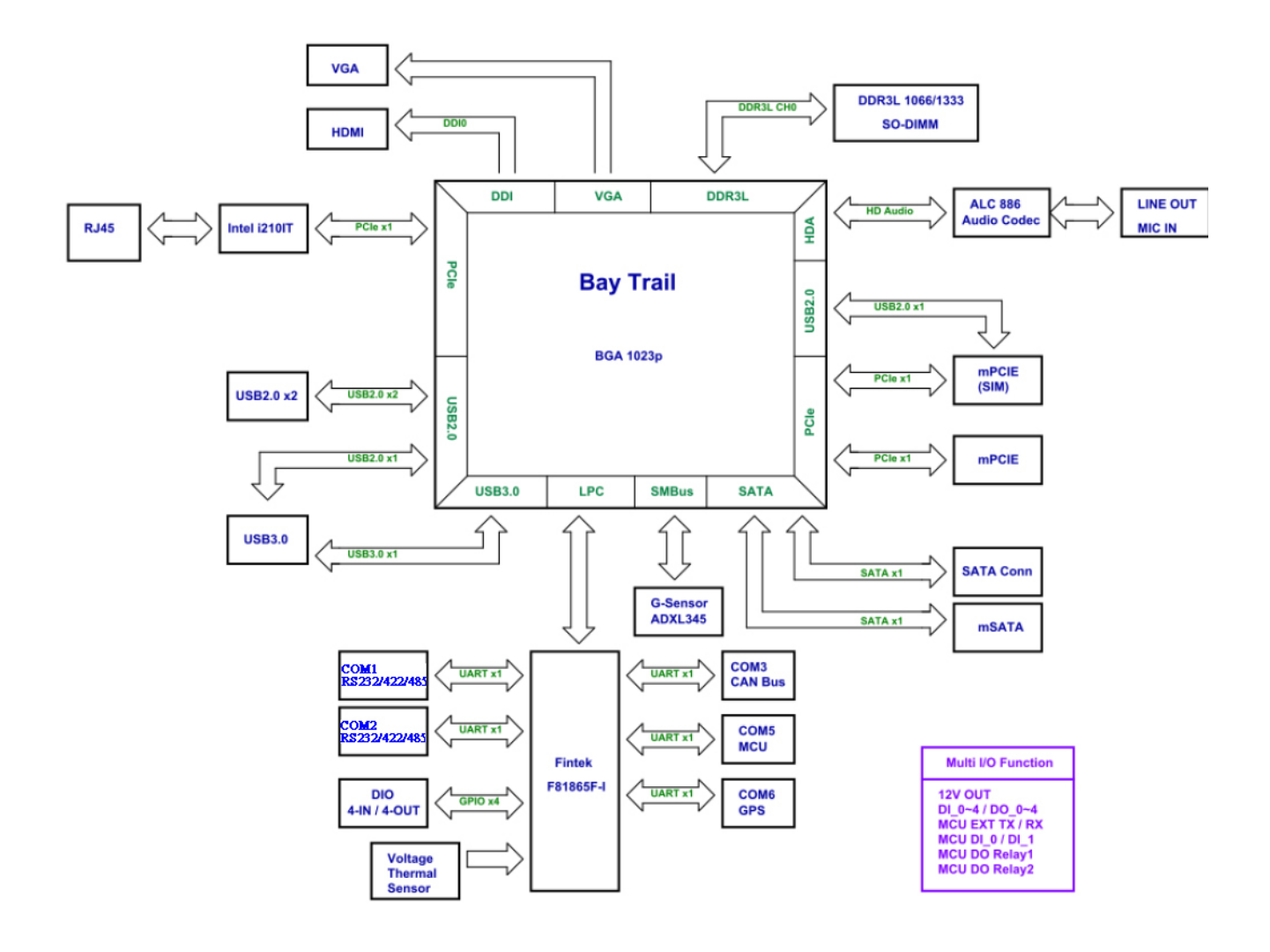

# **Front Components**

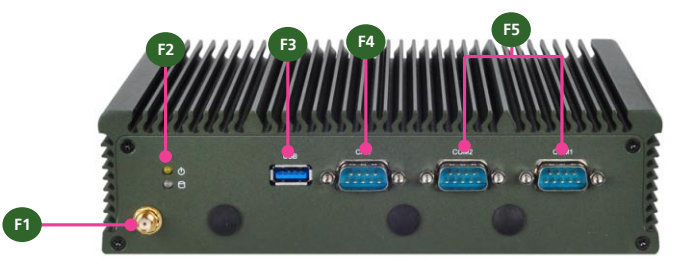

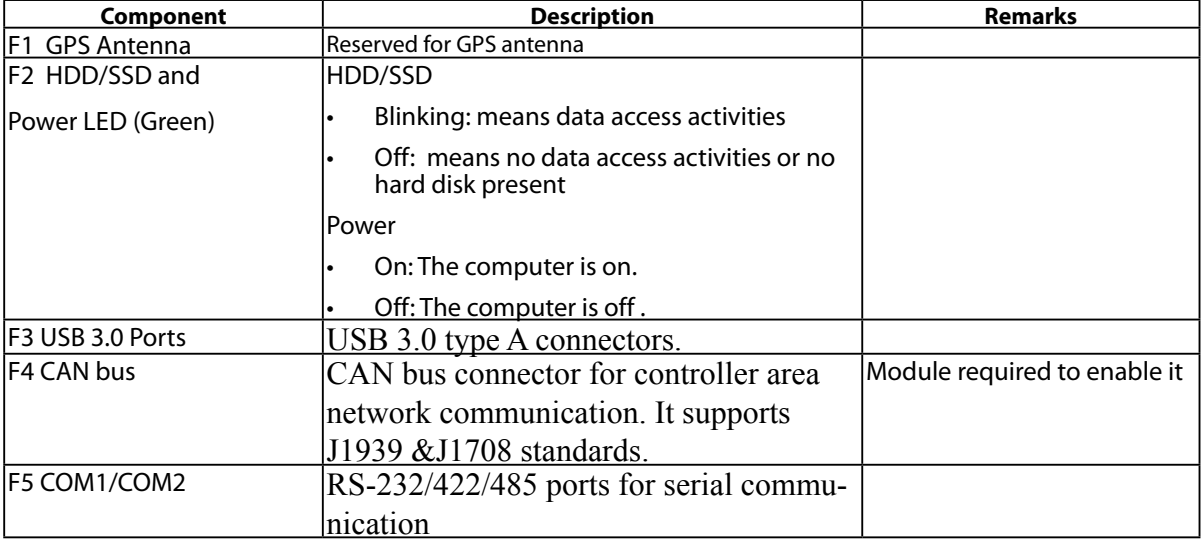

# **Rear Components**

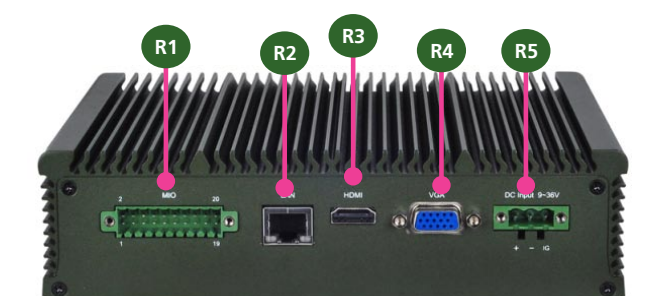

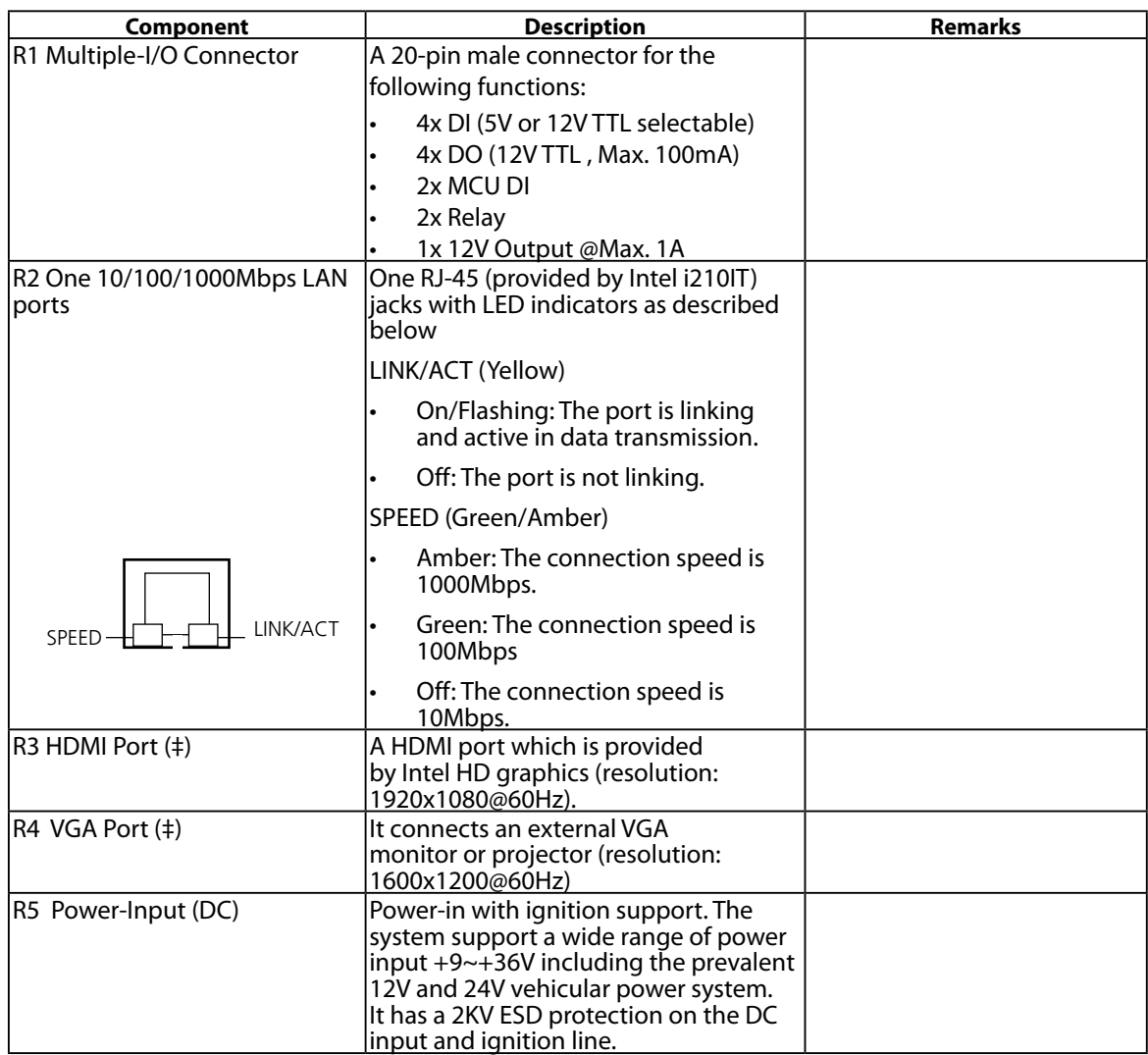

# **Internal Connectors and Jumpers**

The following picture highlights the location of internal connectors and jumpers. Refer to the table 3.2 Connector List for more details.

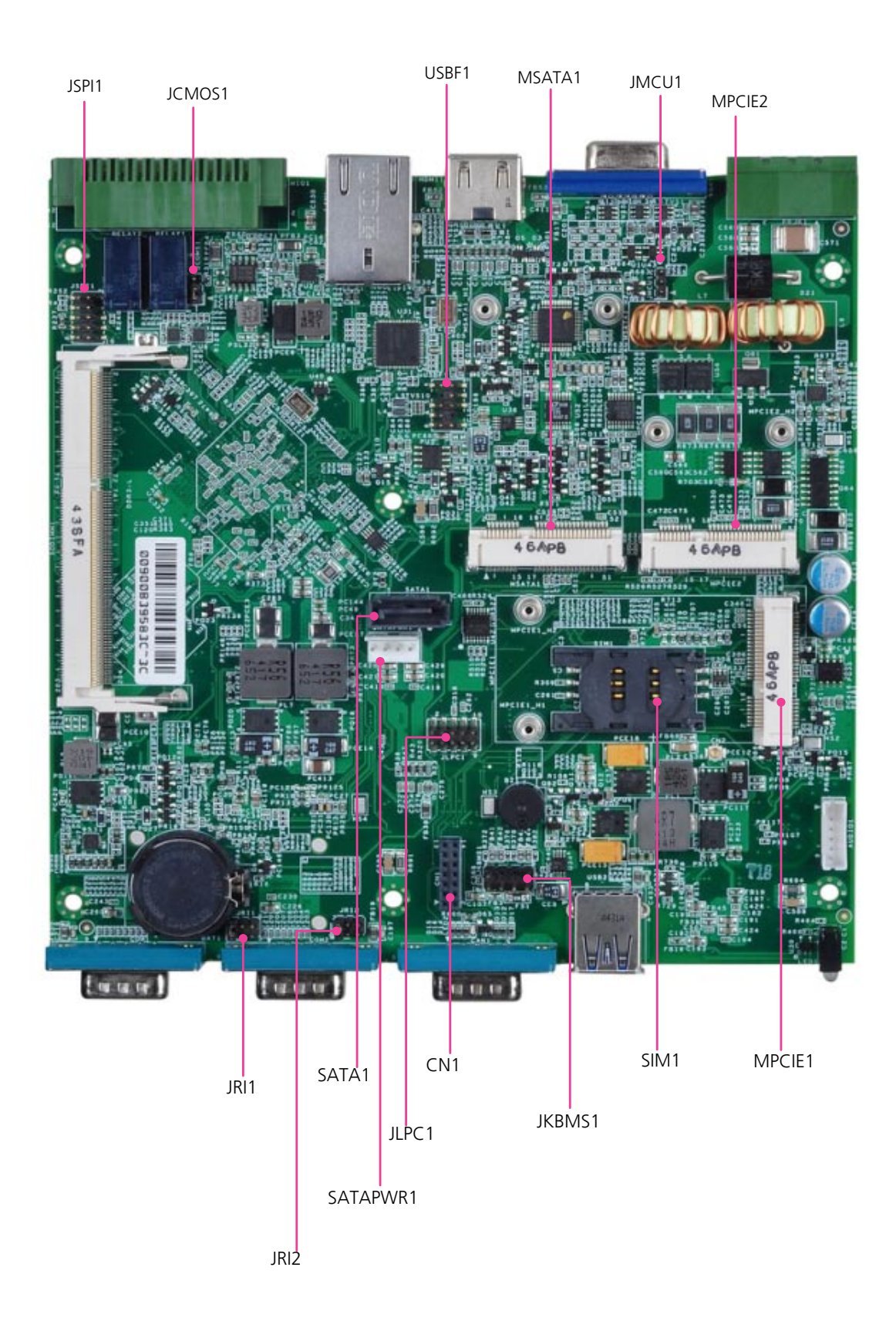

# **Internal Connectors and Jumpers (backside)**

The following picture highlights the location of internal connectors and jumpers on the backside of the board. Refer to the table 3.2 Connector List for more details.

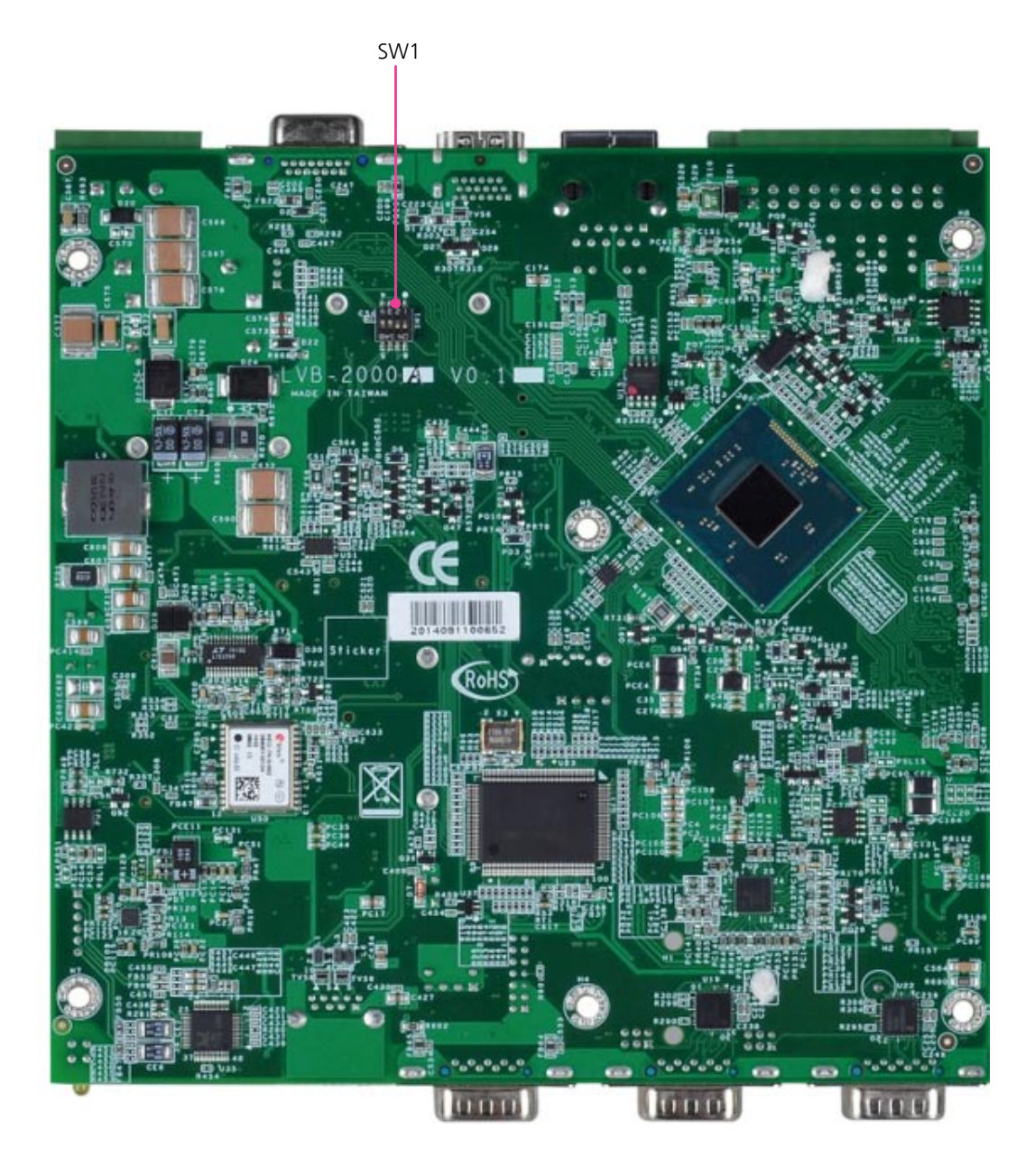

# **Connectors and Jumpers List**

The tables below list the function of each of the board jumpers and connectors by labels shown in the above section. The next section in this chapter gives pin definitions and instructions on setting jumpers.

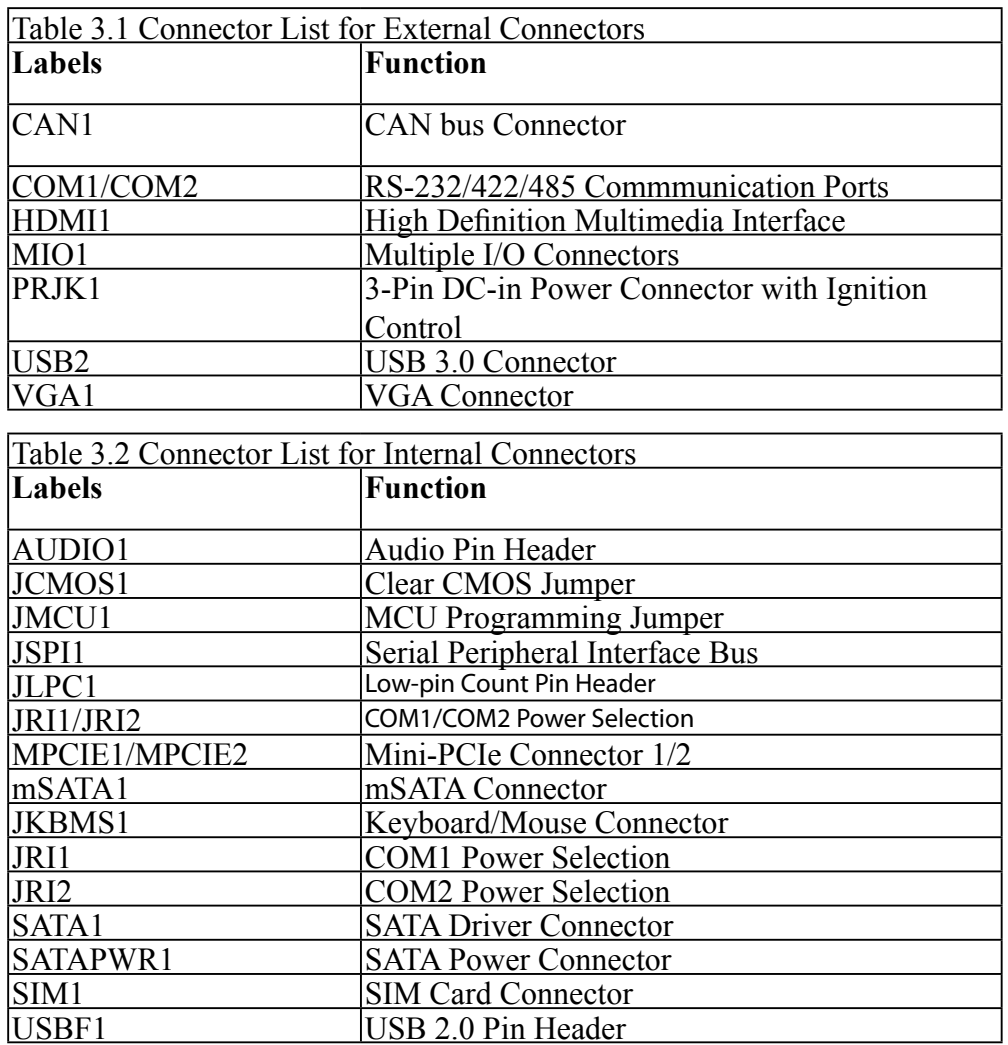

# **Jumper Settings**

### **Connectors**

**VGA (VGA1)**

#### **JCMOS1 (Clean CMOS)**:

This jumper is used to erase data in CMOS. To clear CMOS, first turn off your system and unplug power source. Then, by placing the cap on pin 2 and 3 (short pin 2-3), this jumper can erase the system settings stored in CMOS memory.

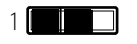

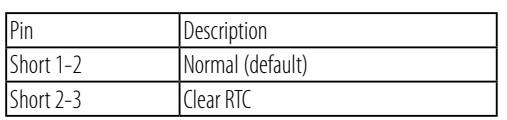

#### $1 3 2 1$  $0000$  $\Omega$ 15 14 13 12 11

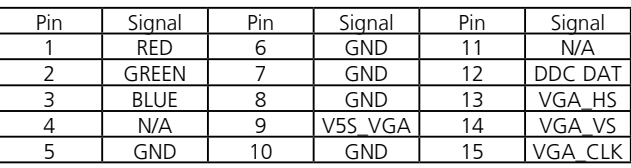

#### **HDMI (HDMI1)**

#### **SW1: Function Select**

Default Pin 1&2 ON; Pin 3&4 OFF

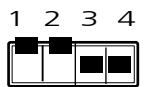

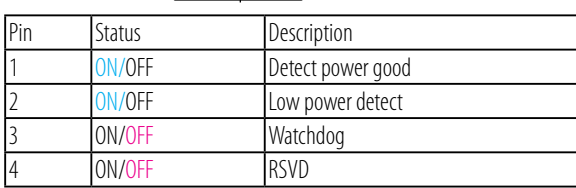

#### **JMCU1: Programming the MCU**

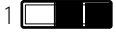

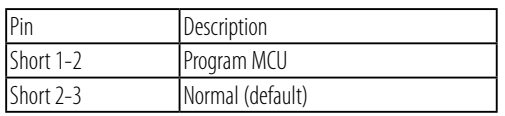

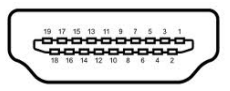

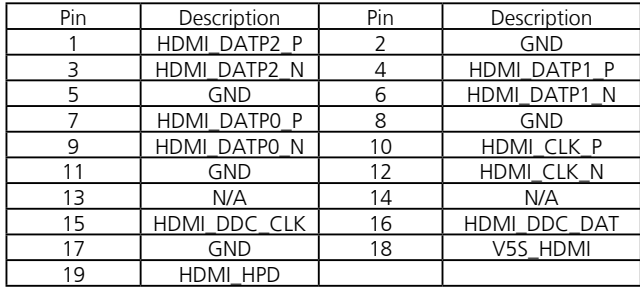

**USBF1 (USB0,1)**

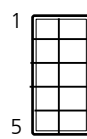

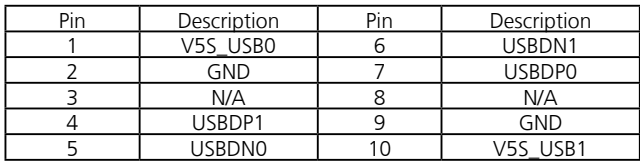

#### **USB3.0 (USB2)**

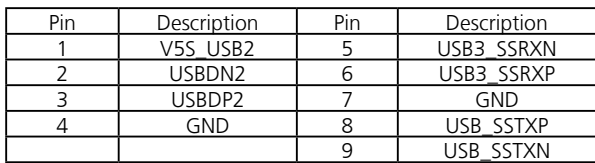

#### **LAN (LAN1)**

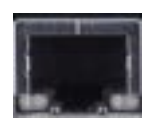

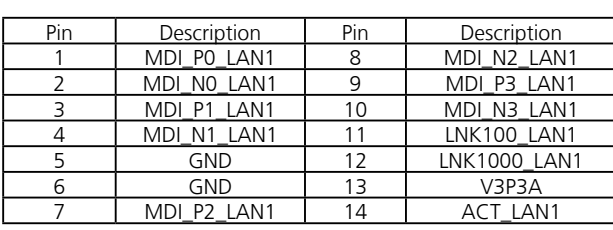

#### PIN Description PIN Description<br>1 N/A 30 SMB\_CLK 1 N/A 30 SMB\_CLK 2 V3P3S 31 mSATATXN<br>3 N/A 32 SMB\_DAT<br>4 GND 33 mSATATXP 3 N/A 32 SMB\_DAT<br>4 GND 33 mSATATXF 4 GND 33 mSATATXP<br>5 N/A 34 GND 5 N/A 34 GND 6 N/A 35 GND 7 N/A 36 N/A 8 N/A 37 | GND 9 GND 38 N/A 11 | N/A | 40 | GND 13 | N/A | 42 | N/A

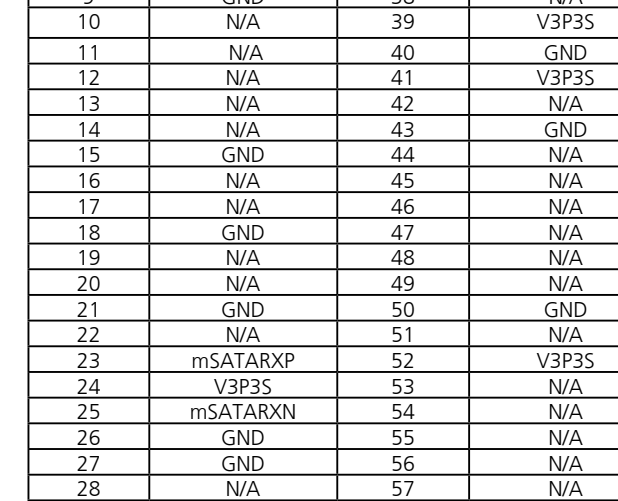

29 | GND | 58 | N/A

#### **Serial-ATA Connector (SATA1)**:

SATA 7-pin signal connector for HDD/SSD. The interface signal is SATA 3.0 Gbps.

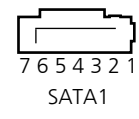

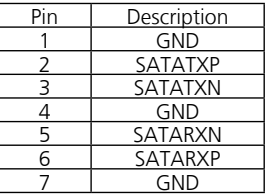

### **SIM card reader (SIM1)**

**mSATA (MSATA1)**

It complies with SATA 3.0Gbps interface

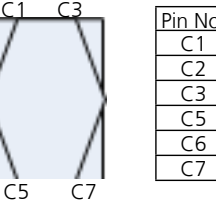

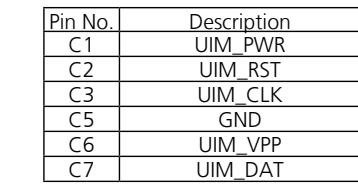

#### **4-pin Serial-ATA Power Connector (SATAPWR1)**: It is for connecting the SATA power cord.

SATAPWR1

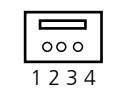

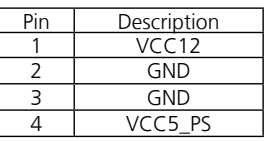

#### **COM1/COM2 Power Selection (JRI1/JRI2):**

JRI1 selects COM1 power voltage and JRI2 selects COM2 power voltage **.** The default is Ring Indicator (RI) for pin 8 of COM.

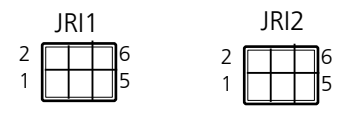

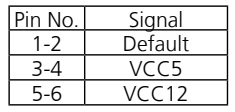

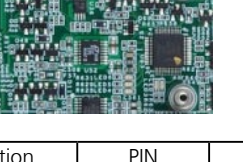

**MPCIE1:** Mini-PCIe Connector with one SIM Card Reader(SIM1). It supports both Wi-Fi and 3G module. **COM1&2**

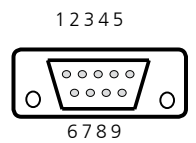

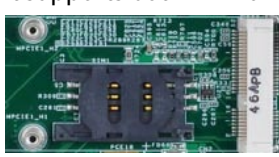

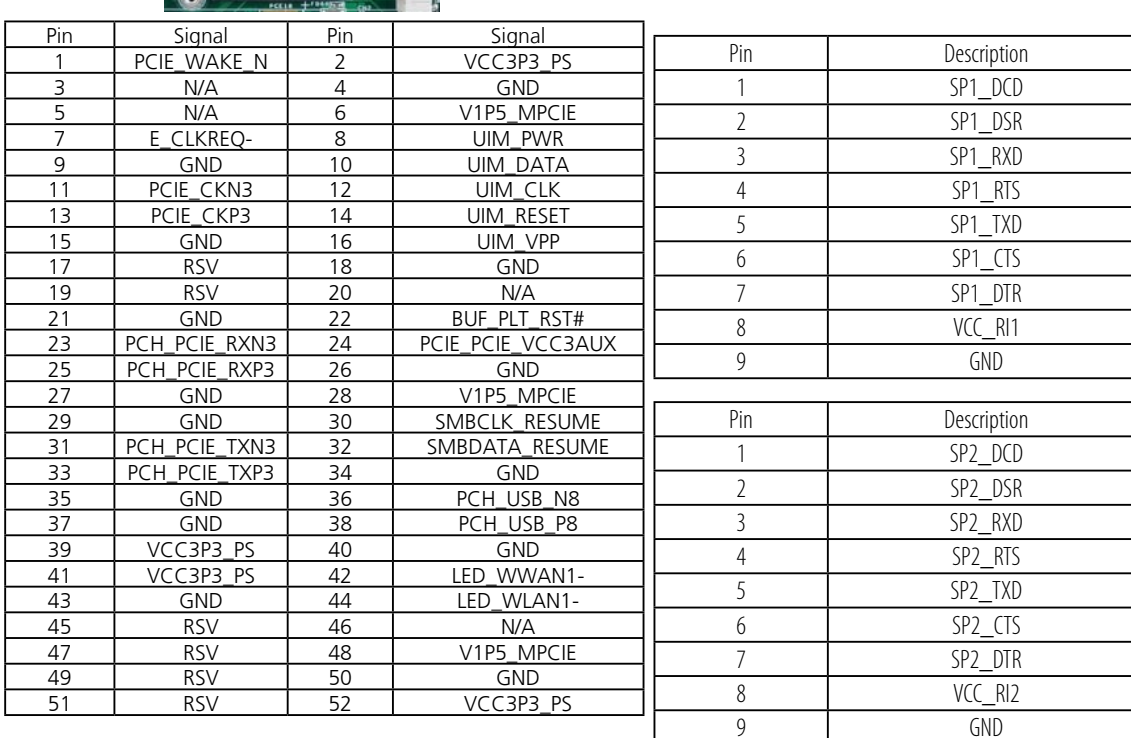

#### **MPCIE2:** Mini-PCIe Connector (half-size)

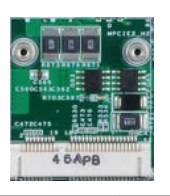

**Multiple I/O Connectors (MIO1):** Multiple I/O pins for functions in serial communication, Digital In/Out, Ignition detection input for automatic wake-up function

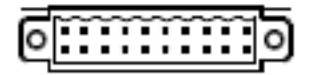

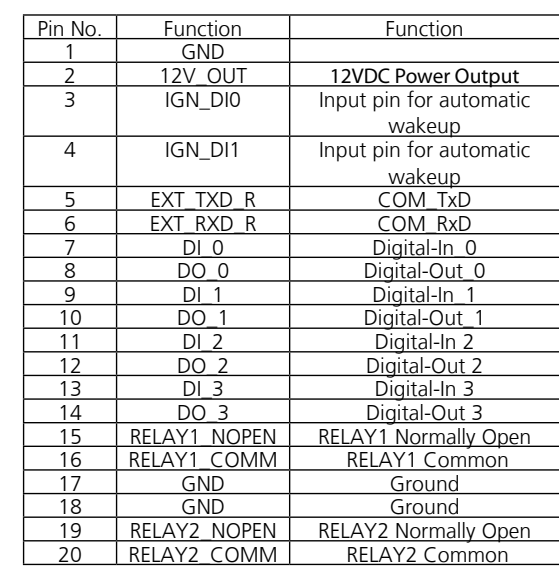

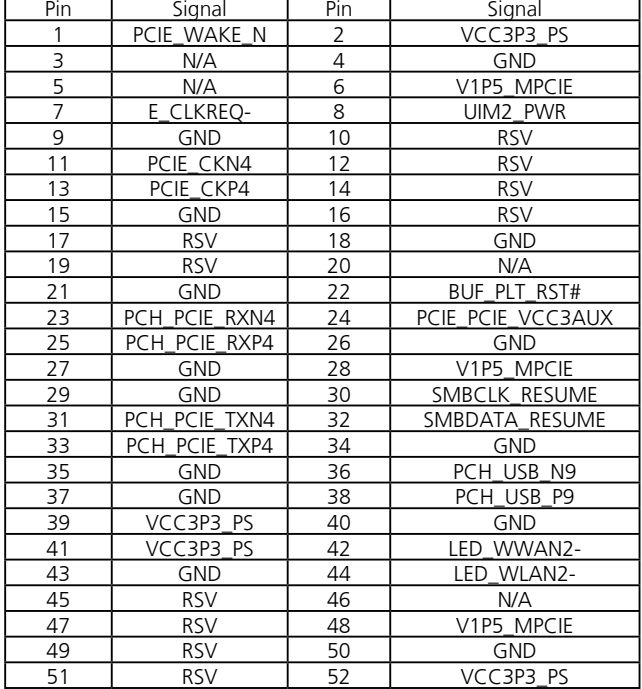

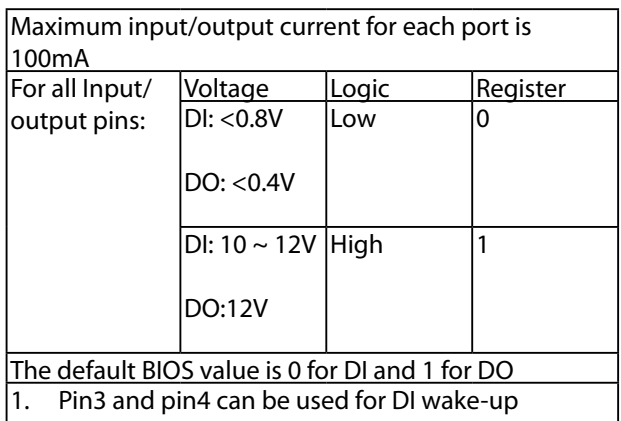

- function (Refer to the flow chart in Chapter 4 and the ISM in Appendix A).  $\vert$ 2. Pin 15, 16, 17 can be used for Digital output
- control with contact current 9~36V@2A (DO1); Pin 18, 19, 20 can be used for digital output control with contact current 9~36V@2A in maximum (DO2).

#### **SPI (JSPI1)**

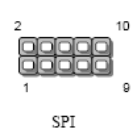

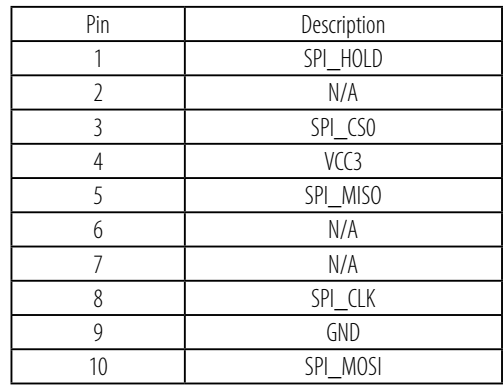

#### **Keyboard & Mouse connector (JKBMS1)**

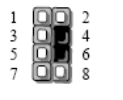

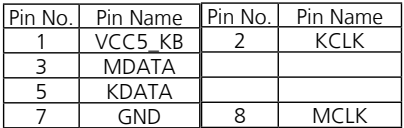

#### **Power Input with Ignition Control (PRJK1)**

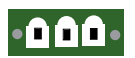

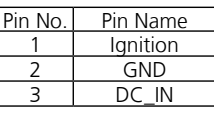

#### **CAN Bus Module Connector (CN1)**

#### **Low-Pin Count (JLPC1)**

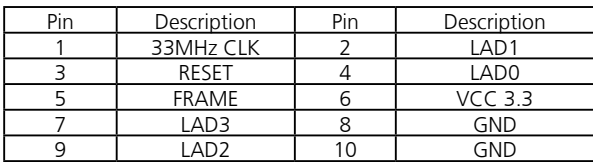

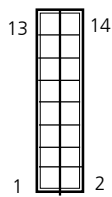

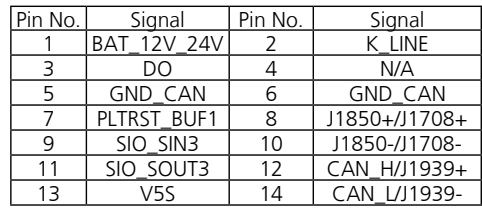

#### **CAN Bus Connector (CAN1)**

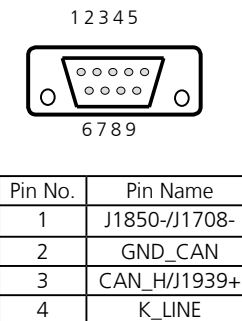

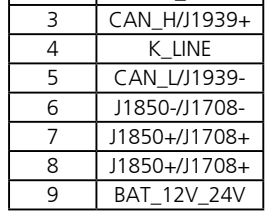

#### **AUDIOIN1:** Line-out and Mic-in Connector

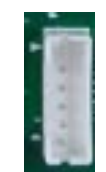

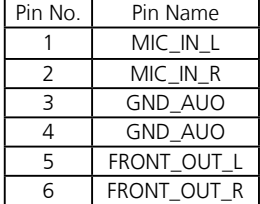

# **Chapter 3: Hardware Setup**

### **Preparing the Hardware Installation**

To access some components and perform certain setup, please read the warning below before installation procedures.

- **WARNING:** To reduce the risk of personal injury, electric shock, or damage to the equipment, remove the power cord to remove power from the server. The power switch button does not completely shut off system power. Portions of the power supply and some internal circuitry might remain active until power is removed.
- 1. Unpower the LVC-2000 and remove the power cord.
- 2. Remove 4 threaded screws from the bottom to take off the bottom cover.
- 3. Open the cover.

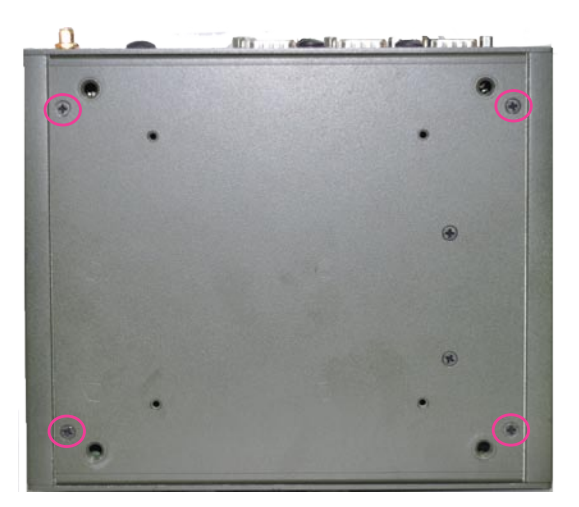

### **Disk Drive Installation**

The system can accommodate one Serial-ATA 2.5" HDD/ SSD. Follow these steps to install a disk drive into the system:

- 1. Take out the hard disk tray and place the disk drive on the tray with 4 mounting screws as illustrated in the following picture.
- 2. Plug the Serial-ATA cable to the hard disk.
- 3. Attach the disk drive to the system's chassis and secure it with the mounting screws.
- 4. Connect the Serial-ATA power and data disk cables to the Serial-ATA power and disk connectors on the main board respectively.

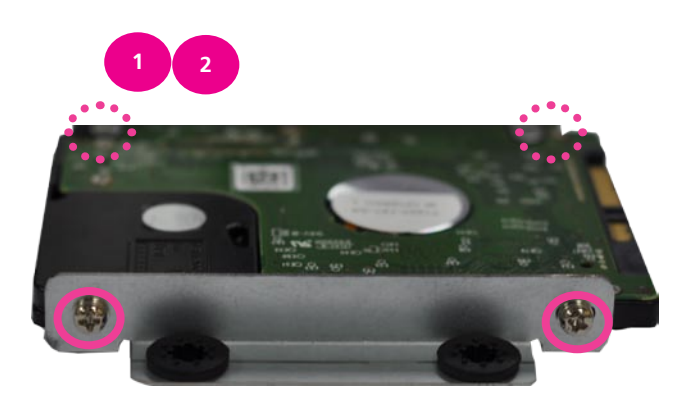

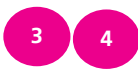

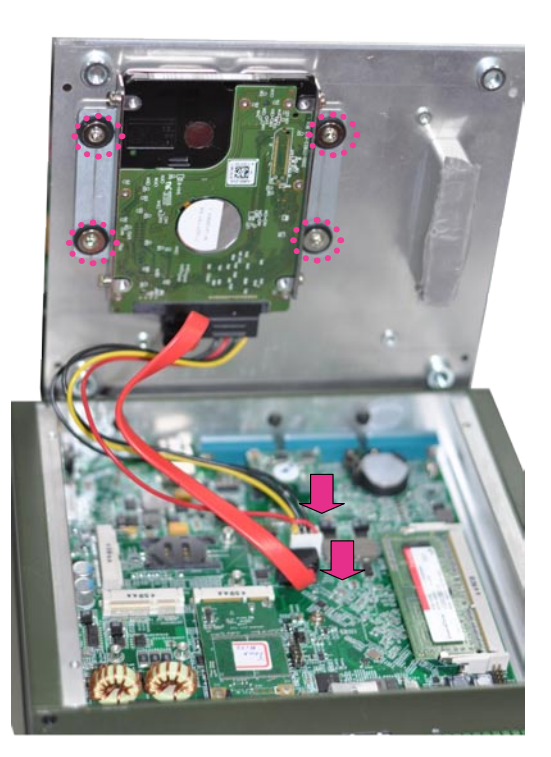

### **mSATA Card Installation**

- 1. Align the mSATA card's key with the Mini-PCIe slot notch.
- 2. Insert the wireless module into the connector diagonally.
- 3. Install the module onto the board with the screws.

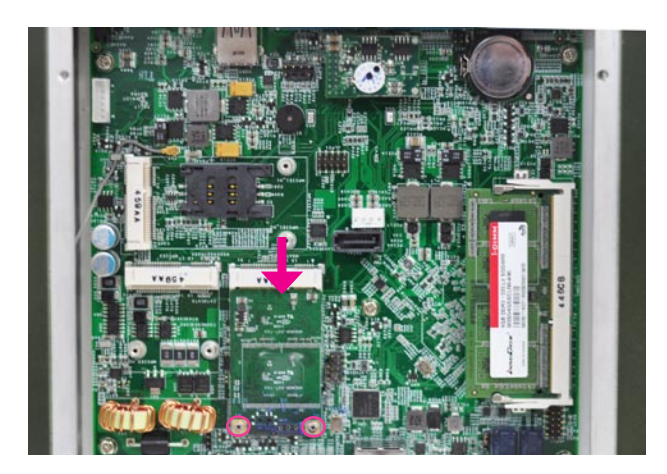

### **Wireless Module Installation**

- 1. Align the wireless module's cutout with the Mini-PCIe slot notch.
- 2. Insert the wireless module into the connector diagonally.
- 3. Push the other end of the wireless module to be tightened with the latch. Then, install the module with screws

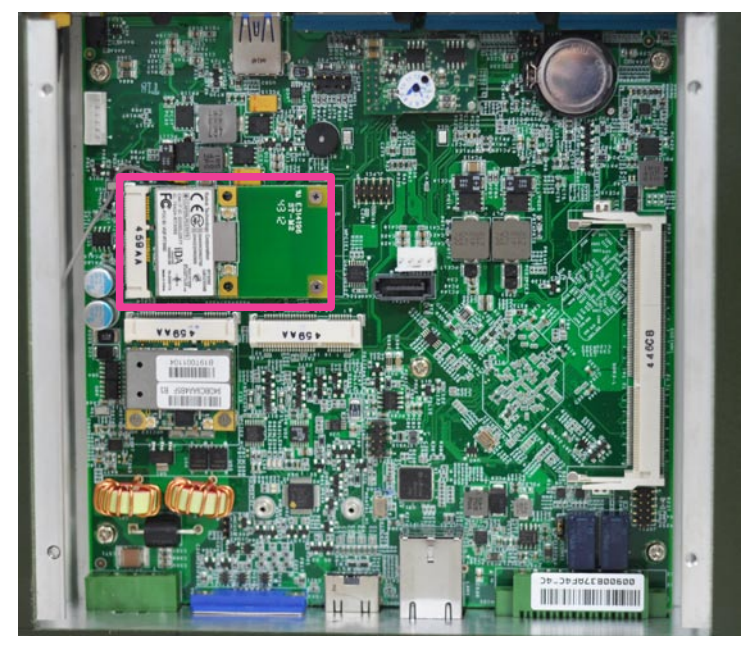

### **3G SIM Card Installation**

- 1. Unlock the SIM card reader.
- 2. Place the SIM card on the SIM card reader. Notice the angled corner to align the SIM card properly.
- 3. Lock the SIM card reader.

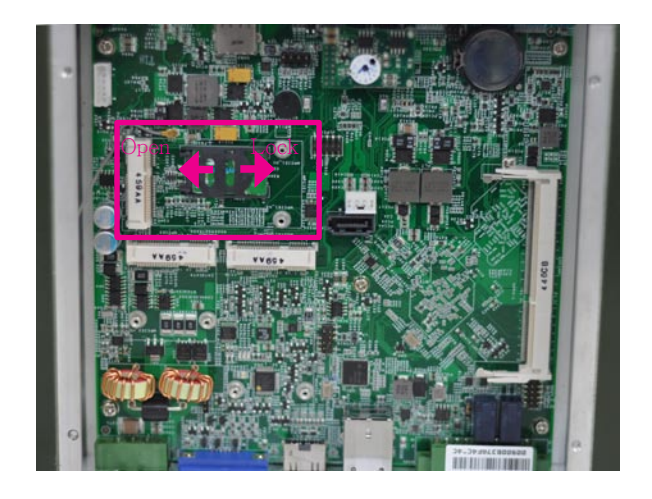

# **Connecting Power**

Connect the LVC-2000 to a  $+9V \sim +36V$  vehicle battery. The DC power-in connector comes with a 3-pin terminal block for its Phoenix contact. This power socket can only accept the power supply with the right pin contact so be cautious

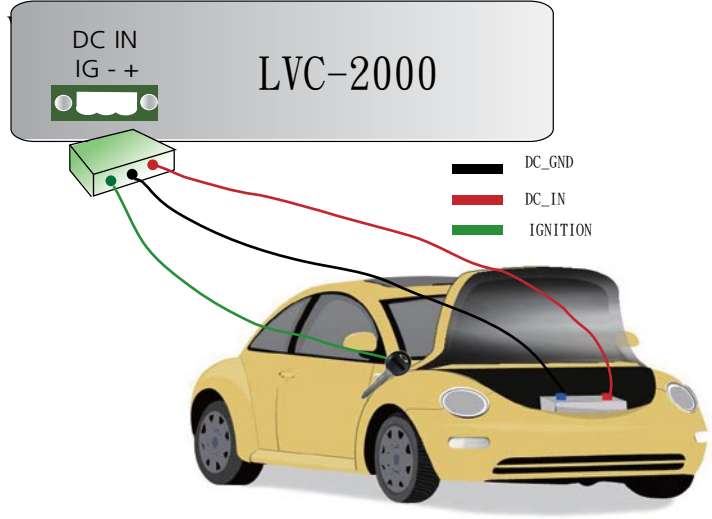

# **Chapter 4: The Flow Chart**

The flow chart section contains all flow chart used in the system. The flow chart describes the system's behavior on powering on and off the system via power ignition control or on/off switch when the appropriate timer control parameters are set.

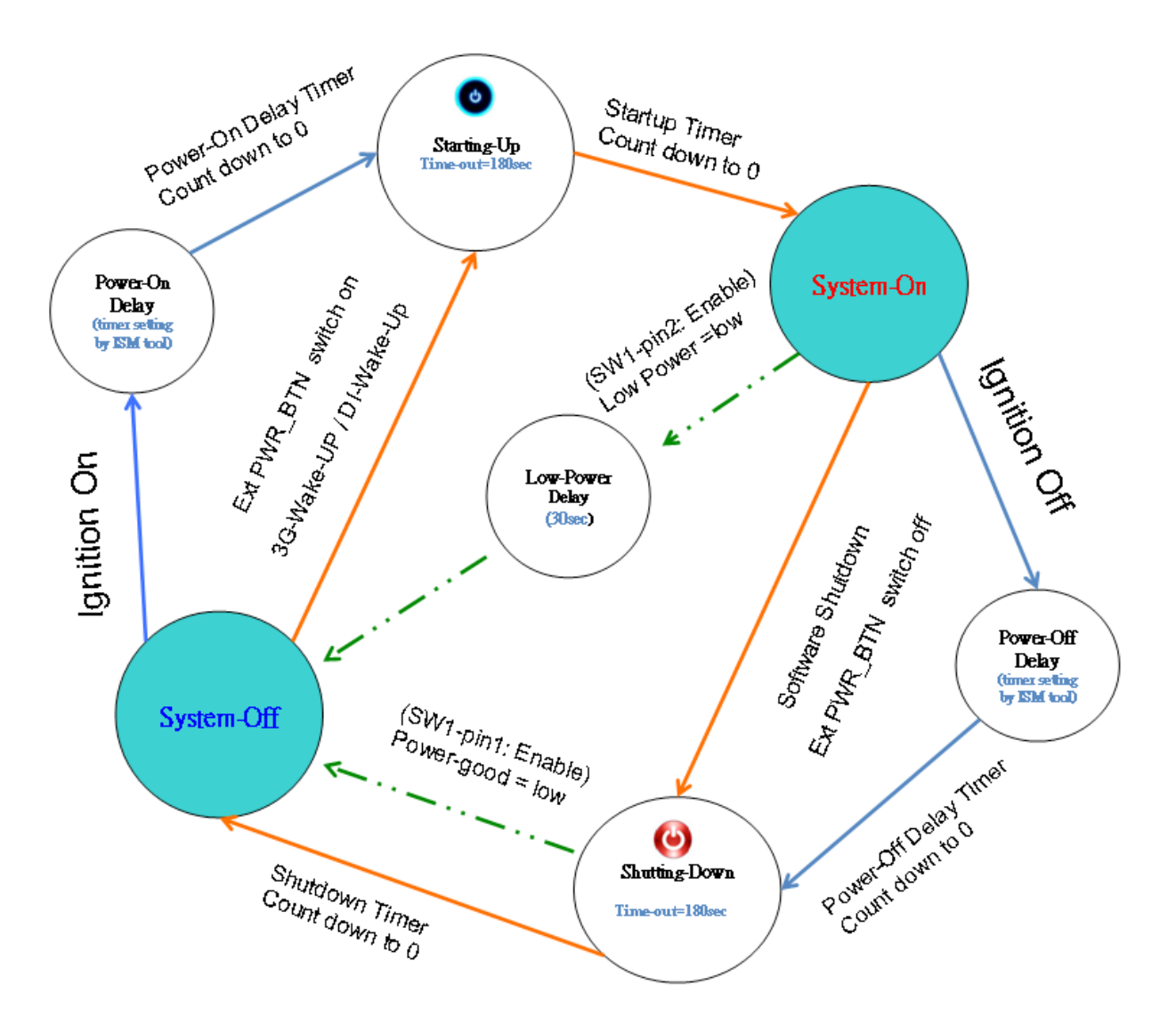

#### Note:

- 1. For power-good and low-voltage mechanism to function in the workflow, you will need to enable the power-good 3. For DI wake-up function, refer to jumper and low-voltage detection function with *selector 1* and *selector 2* jumper respectively of *SW1*. (Refer to *Chapter 3 Board Layout*).
- 2. For power on and power off delay timer parameter, refer to *Appendix A Using the Ignition System Manager (ISM)*.
	- MIO2 *Pin NO.19* and *21*. Refer to *Chapter 3 Board Layout* and *Appendix A Using the Ignition System Manager (ISM)* for jumper setting and parameter setting respectively.
- 4. When the system's shutdown timer start counting down 180sec, using ignition or External PWR\_BTN to start the system again during shutdown process will not work until the countdown finishes.

# **Appendix A: Using the Ignition System Manager (ISM)**

The Ignition System Manager (ISM) is a software that can monitor the system's voltage level and configure the features that the Power Ignition Module provides.

For sample ISM code, see *ISM* folder under LVC-2000 Utility on the *Driver and Manual CD.*

#### **Running the Program**

Just double click the ISM.exe to launch the ISM.

The program can configure the following values:

**Voltage**: It shows the current power system.

**Power Input System**: Select either 12V or 24V for vehicular power input.

**Startup Voltage (V):** If the DC-in voltage is not higher than this value, the system will not be able to start up.

**Shutdown Voltage (V)**: If the DC-in voltage is lower than the shutdown voltage, the system will start shutdown process automatically. (Refer to selector 2 of SW1 dip switch on the mainboard.)

**Power-on Delay (min/sec):** Select power-on delay value to indicate the time to delay powering on the system. (Refer to the flow chart in Chapter 4)

**Power-off Delay (hr/min/sec)**: Select power-off delay value to indicate the time to delay powering off the system (Refer to the flow chart in Chapter 4)

**Serial Port:** Select the serial communication port for the ISM. Choose COM5.

**D1/D2 Wakeup:** Digital input triggering to enable automatic wake-up function. Select this option and it will start the system automatically once an input has been triggered.

**3G Wakeup**: 3G SMS/Ring wake-up to enable automatic wake-up function. Select this option and it will start the system automatically through 3G Internet service.

 $S<sub>1</sub>$ 

 $\mathbf{I}$ 

**DigitalOut**: Check the box to turn on the output device and check off the box to turn off the connected device.

After you have made changes, click **Apply** to apply the changes to the Ignition controller or **Cancel** to cancel the changes.

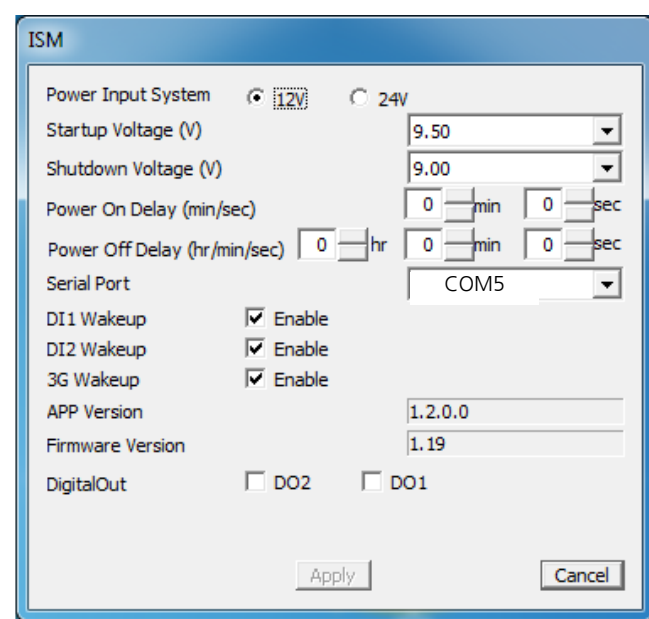

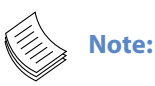

.

1. You will have to enable (the default is enabled) the *selector 2 (Low Voltage Detection) of SW1 dip switch* on the mainboard to enable automatic shutdown function. (Refer to *Select MCU Detect Function for power ignition behavior (SW1)* in

#### **Chapter 3 Board Layout**.)

2. DI1/DI2 Wakeup function is detected via pin 19/21of MIO2 (Refer to *MIO2* in **Chapter 3 Board Layout**.)

3. DO1 function is connected (controlled) via pin 20, 22, 23 while DO2 is connected (controlled) via pin 24, 25, 26. (Refer to *MIO2* in **Chapter 3 Board Layout**.)

4. Refer to the flow charts in Chapter 4 for more information.

# **Appendix B: Digital Input/Output**

The Digitanl I/O on the rear panel is designed to provide the input and output operations for the system. For sample DIO code, see SuperIO folder under LVC-2000 Utility on the *Driver and Manual CD*. Make sure that you have installed the Lanner GPIO driver as instructed below.

#### **Driver Installation**

Before you could access or control the operation of the G-sensor, GPS and Digital I/O functions, install the the L\_IO driver which is the library and driver needed for Lanner General Purpose Input/Output interface or functions.

To install the L\_IO driver:

- 1. Restart the computer, and then log on with Administrator privileges.
- 2. Insert the Drivers and User's Manual CD to the USBoptical drive.
- 3. Browse the contents of the support CD to locate the file in the LIO folder.
- 4. From the control panel, click the ADD Hardware program

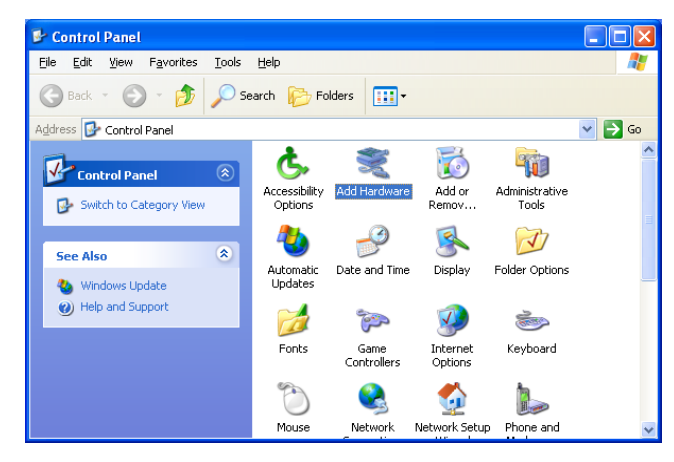

#### 5. Select Next to proceed

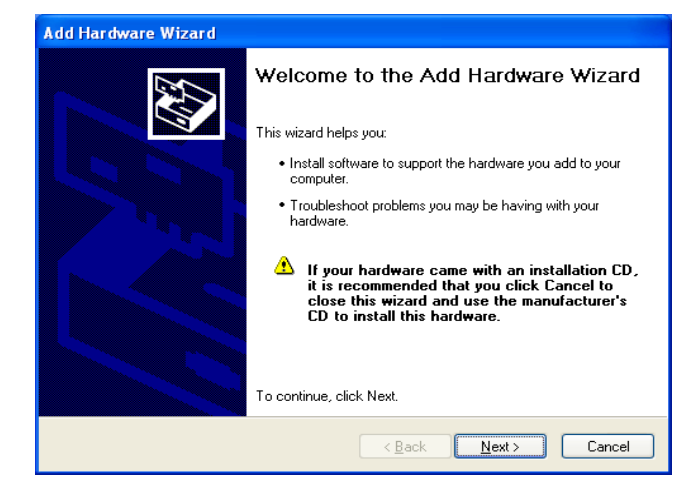

6. Answer "Yes" to the question and select Next to proceed.

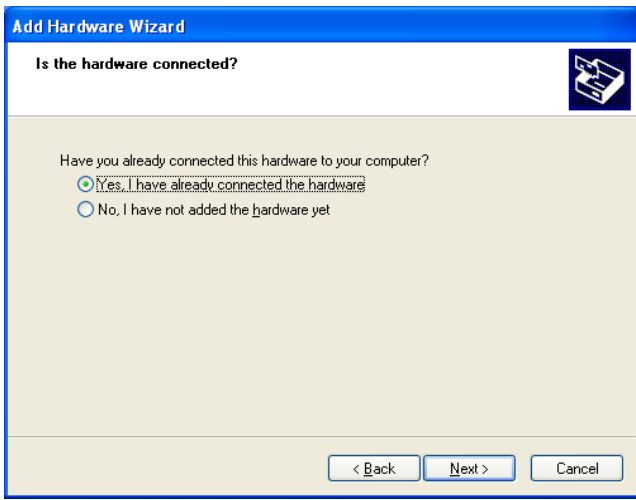

#### 7. Select Add a new hardware device.

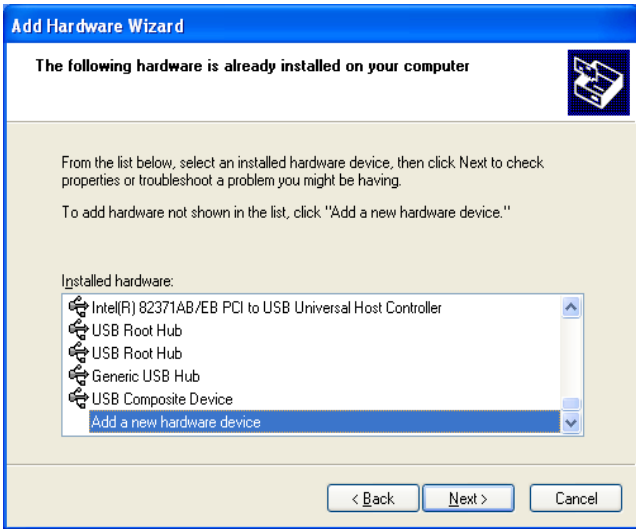

#### 1. Choose to select the hardware Manually

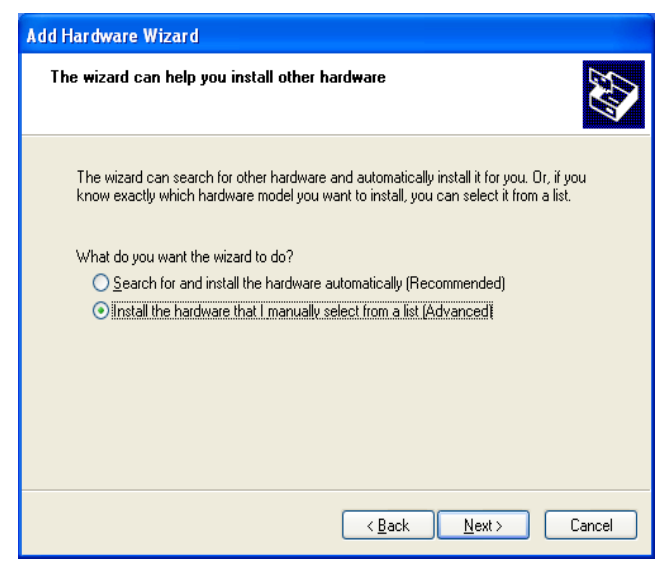

2. Choose Show all device and click Next.

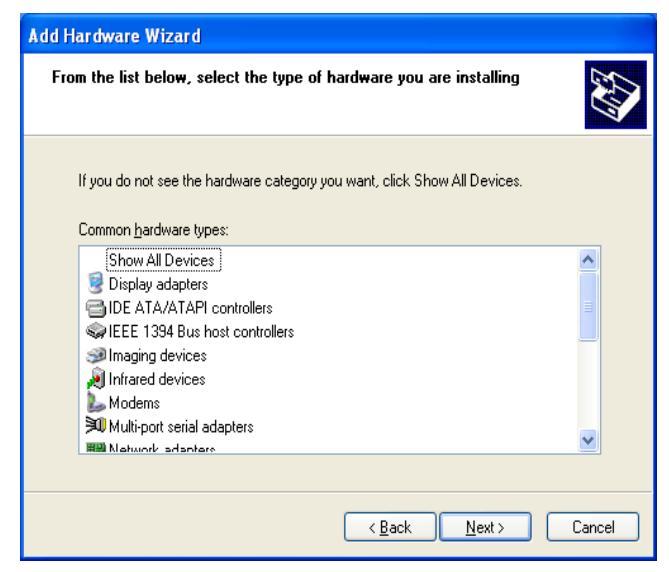

3. Click HaveDisk to locate the L\_IO.inf file

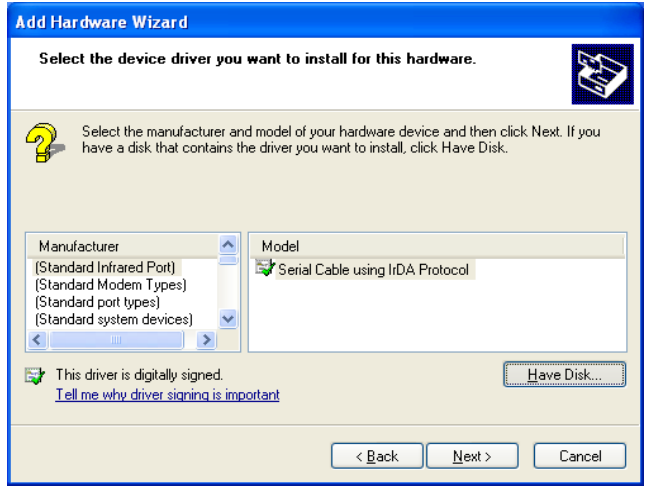

#### 4. Click HaveDisk to locate the L\_IO.inf file

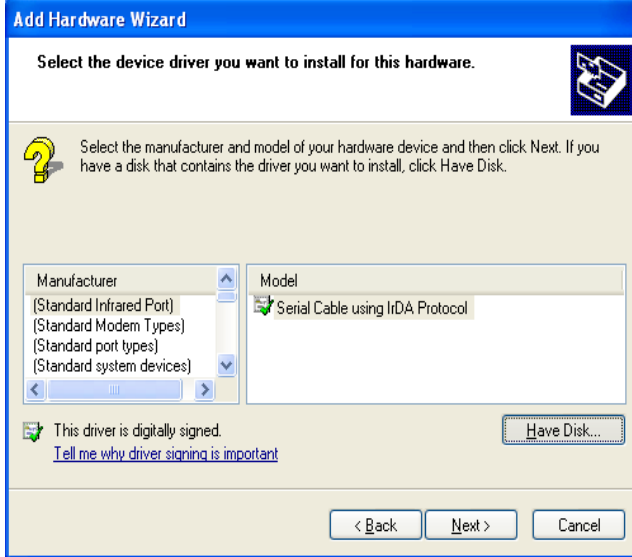

#### 5. Select the L\_IO.inf

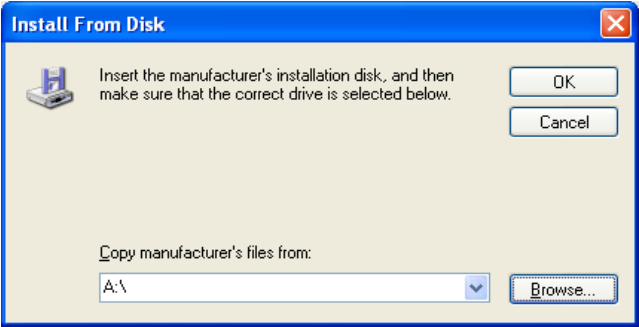

6. Select OK to confirm with the installation

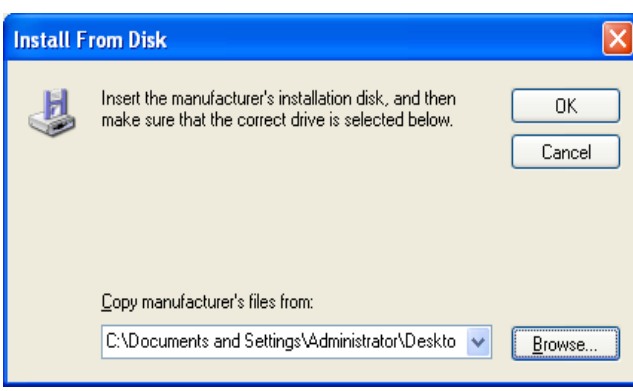

#### 1. Select the Lanner IO driver and click Next.

The wizard is ready to install your hardware

Lanner IO Driver

To start installing your new hardware, click Next.

Hardware to install:

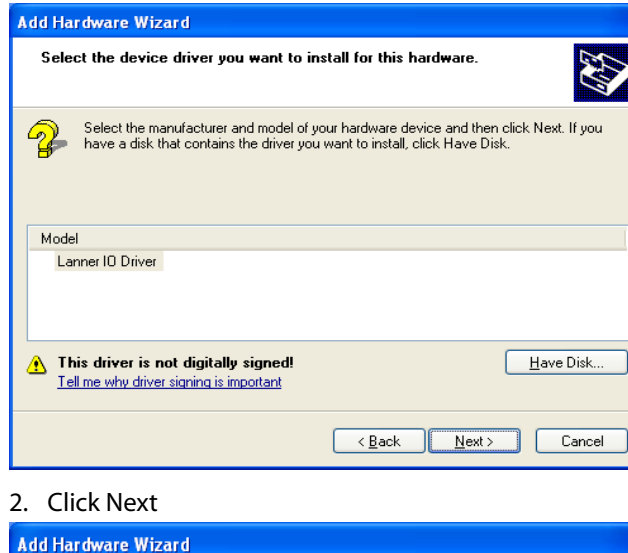

To verify the GPIO driver installation, do the following steps:

- 1. Right-click on the My Computer icon, and then select Properties form the menu.
- 2. Click the Hardware tab, then click the Device Manager button.
- 3. Click the + sign next to the Lanner\_Device, then the Lanner IO Driver should be listed.

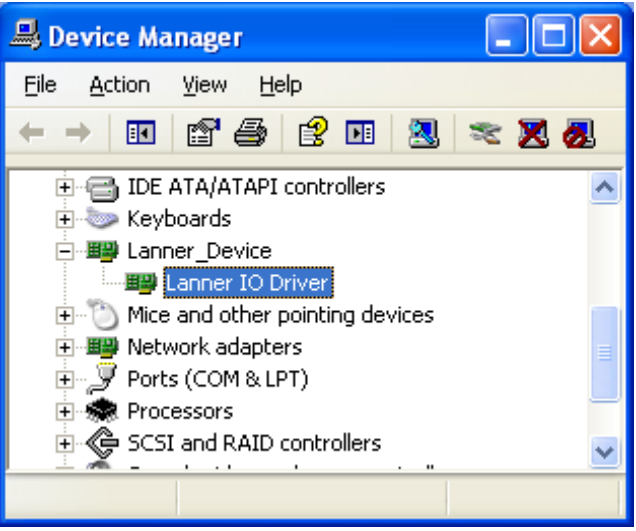

3. Click **Complete** to close the installation program.

 $\leq \underline{\mathsf{B}}$ ack

 $Next >$ 

Cancel

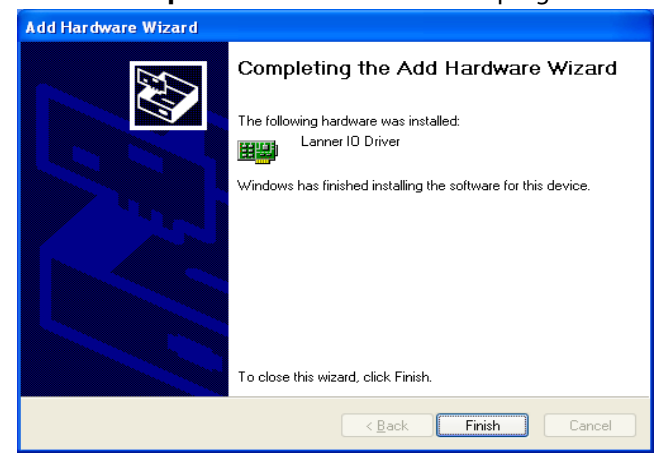

#### A sample DIO program in C:

 ioaccess.c: IO access code for Lanner Platfomr Digital IO program \*\*\*\*\*\*\*\*\*\*\*\*\*\*\*\*\*\*\*\*\*\*\*\*\*\*\*\*\*\*\*\*\*\*\*\*\*\*\*\*\*\*\*\*\*\*\*\*\*\*\*\*\*\*\*\*\* \*\*\*\*\*\*\*\*\*\*\*\*\*\*\*\*\*\*\*\*\*\*/

#include "../include/config.h"

#### #ifdef DJGPP

/\* standard include file \*/ #include <stdio.h> #include <stdlib.h> #include <unistd.h> /\* For DOS DJGPP \*/ #include <dos.h> #include <inlines/pc.h>

#else //DJGPP /\* For Linux \*/

#### #ifdef DIRECT\_IO\_ACCESS

/\* For Linux direct io access code \*/ /\* standard include file \*/ #include <stdio.h>  $\#$ include <stdlib.h> #include <unistd.h>

#if defined(LINUX\_ENV) #include <sys/io.h> #endif

#if defined(FreeBSD\_ENV) #include <machine/cpufunc.h> #endif

#include <time.h> #include <stdint.h> #include <fcntl.h> #include <errno.h> #include <string.h> #define delay(x) usleep(x) #endif

#### #ifdef MODULE

#include <linux/kernel.h> #include <linux/module.h> #include <linux/kernel.h> #include <linux/fs.h> #include <asm/io.h> #include <linux/delay.h>

#undef delay #define delay(x) mdelay(x) #undef fprintf #define fprintf(S, A) printk(A)

#endif //MODULE

#### #ifdef KLD\_MODULE

#include <sys/types.h> #include <sys/param.h> #include <sys/systm.h> #include <sys/malloc.h> #include <sys/kernel.h> #include <sys/bus.h> #include <sys/errno.h>

#include <machine/bus.h> #include <machine/resource.h> #endif #endif /\* local include file \*/ #include "../include/ioaccess.h" #if (defined(MODULE) || defined(DIRECT\_IO\_ACCESS) || defined(KLD\_MODULE)) /\* \*------------------------------------------------------------------------- ----- \* LEB-5000 Version V1.0 \*output3-0 = GPIO 03-00, input3-0= GPIO 53-50 \*-------------------------------------------------------------------------- --------- \*/ /\* \* Device Depend Definition : \*/ #define INDEX\_PORT 0x2E #define DATA\_PORT 0x2F void enter\_SIO\_config(void) { outportb(INDEX\_PORT, 0x87); // Must Do It Twice outportb(INDEX\_PORT, 0x87); return; } void exit\_SIO\_config(void) { } { } { } {

 outportb(INDEX\_PORT, 0xAA); return; unsigned char read\_SIO\_reg(int LDN, int reg) outportb(INDEX\_PORT, 0x07); //LDN register delay(5); outportb(DATA\_PORT, LDN); delay(5); outportb(INDEX\_PORT, reg); delay(5); return(inportb(DATA\_PORT)); void write\_SIO\_reg(int LDN, int reg, int value) outportb(INDEX\_PORT, 0x07); //LDN register delay(5); outportb(DATA\_PORT, LDN); delay(5); outportb(INDEX\_PORT, reg); delay(5); outportb(DATA\_PORT, value); return; void dio\_gpio\_init(void) enter\_SIO\_config(); write\_SIO\_reg(0x6, 0x30,0x01); //enable GPIO Port write\_SIO\_reg(0x6, 0xf0,((read\_SIO\_reg(0x6, 0xf0)& 0xF0)|0x0f)); //RxF0[3-0]=1111b, output write\_SIO\_reg(0x6, 0xA0, (read\_SIO\_reg(0x6, 0xA0)& 0xF0)); //RxA0[3-0]=0000b, input

```
exit_SIO_config();
     return;
}
void dio_set_output(unsigned char out_value)
{
        enter_SIO_config();
        write_SIO_reg(0x6, 0xf1, ((read_SIO_reg(0x6, 
0xf1)& 0xF0)|out_value)); 
        exit_SIO_config();
     return; 
}
unsigned int dio_get_input(void)
{
     unsigned int tmp=0x00;
        enter_SIO_config();
        tmp=read_SIO_reg(0x6, 0xA2)& 0x0f;
        exit_SIO_config();
     return tmp;
}
```
//====================================== ======================================== =================

#endif

# **Appendix C: Accessing the GPS Data from the LVC-2000**

The LVC-2000 employs an onbard u-blox NEO-7N GPS module for vehicle tracking and navigation system. You could read the GPS data through the RS-232 serial port.

It has the following listed key features and performance ratings:

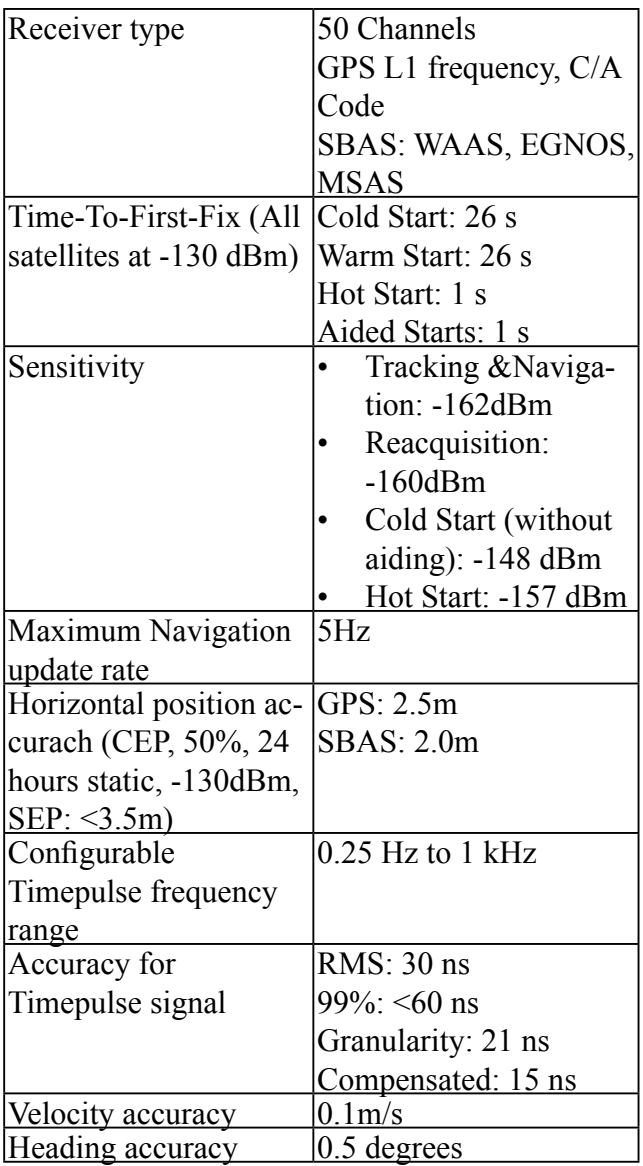

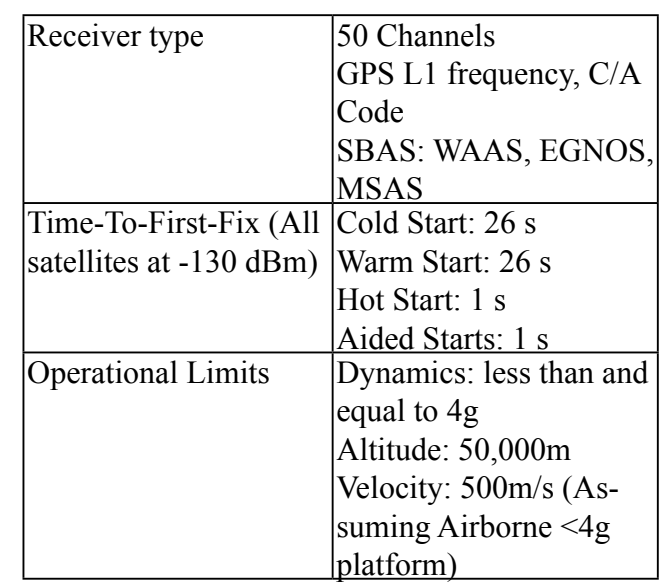

Specify the following communication parameters:

Bits per Second: 9600

Data Bits: 8

Parity: None

Stop Bit: 1

Flow Control: None

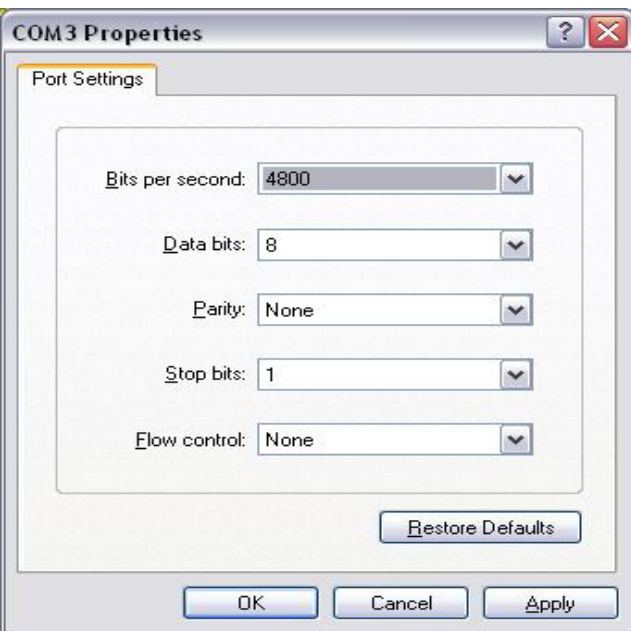

9600

The hyper terminal should display GPS data:

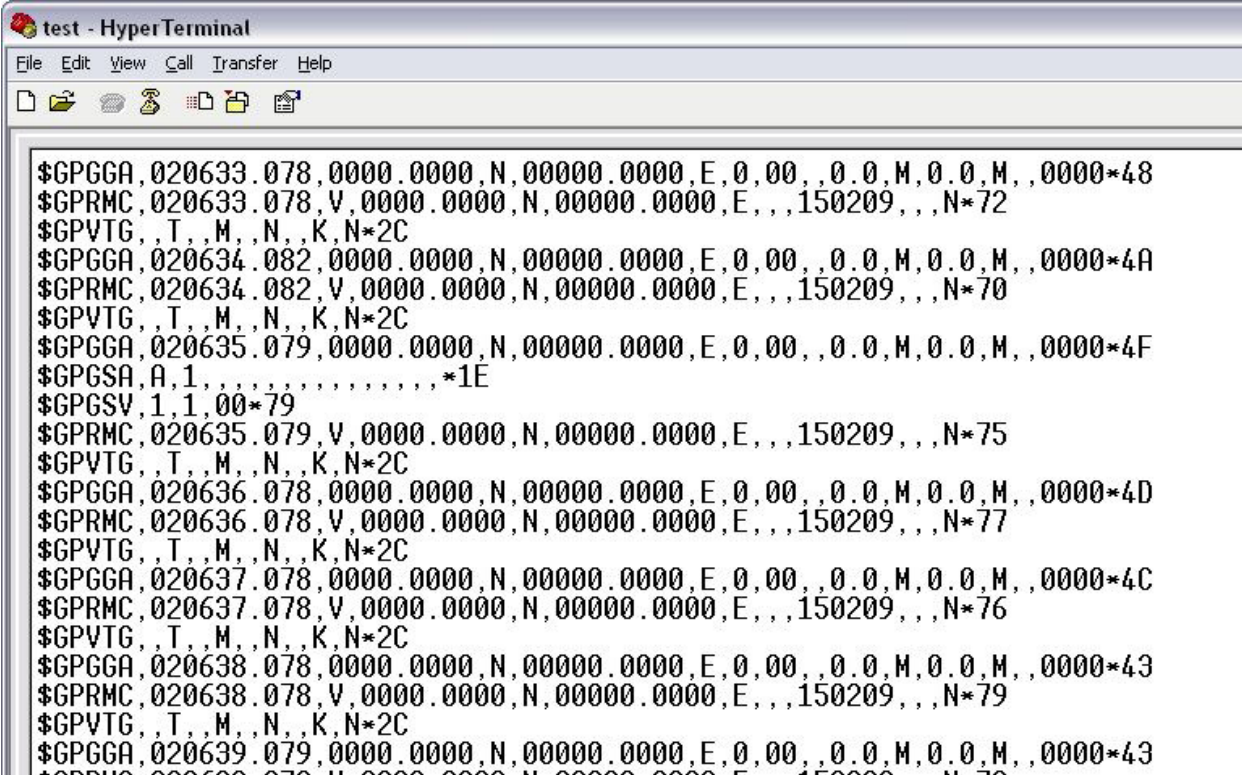

# **Appendix D: Programming System Watchdog Timer of the LVC-2000**

A watchdog timer is a piece of hardware that can be used to automatically detect system anomalies and reset the processor in case there are any problems. Generally speaking, a watchdog timer is based on a counter that counts down from an initial value to zero. The software selects the counter's initial value and periodically restarts it. Should the counter reach zero before the software restarts it, the software is presumed to be malfunctioning and the processor's reset signal is asserted. Thus, the processor will be restarted as if a human operator had cycled the power.

For sample watchdog code, see *watchdog* folder under LVC-2000 Utility on the *Driver and Manual CD* 

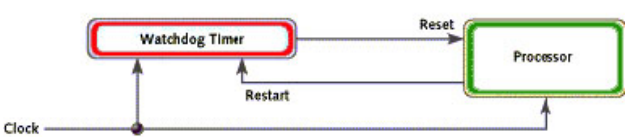

Executing through the Command Line:

Execute the WD.EXE file under DOS (WD.EXE and CWSDPMI.EXE should be placed on same directory), then enter the values from 0~255. The system will reboot automatically according to the time-out you set.

*/////////////////////////////////////////////////////////*

You can write your own program by modifying the source code F81865\_Test.cpp.. The index address is 2EH.

//////////////////////////////////////////////////////////////////// /////

// F81865\_Test.cpp : F81865\_test.exe utility for F81865.lib APIs demonstration.

// // History: // 7/15/2011 Brand new F81865\_test program.

#include <winsock2.h> #include "Windows.h"

#include "stdio.h"

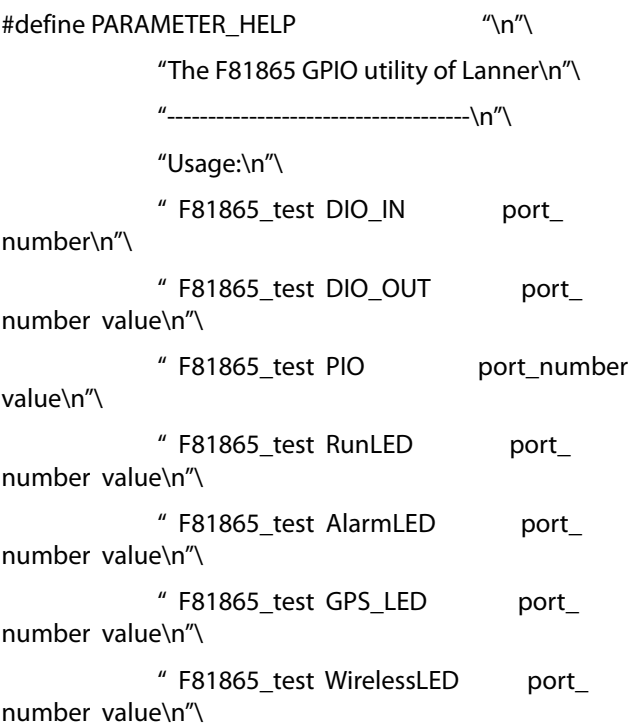

" F81865\_test WatchDog seconds\n"\

" F81865\_test CaseOpen\n"\

" F81865\_test CaseOpen\_Clear\n"\

 " F81865\_test Sleep milliseconds\n"\

#### $^{\prime\prime}$ \n"\

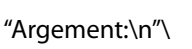

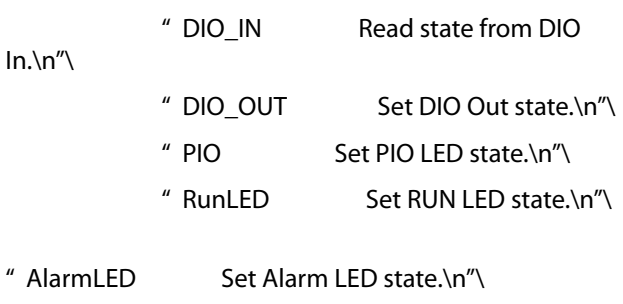

- " GPS\_LED Set GPS LED state.\n"\
- " WirelessLED Set Wireless LED state.\n"\

" Watchdog Set Watchdog timer.\n"\ " CaseOpen Check case opened state.\n"\ " CaseOpen\_Clear Clear case open state.\n"\ " port\_number The port number. $\ln$ " " value 1 for on and 0 for off.\n"\ " seconds The watchdog count down seconds. 0 for disable.\n"\ " milliseconds Milliseconds to delay\n" #define RETMSG(a,b) {printf (b) ; return a;} #define CHECK\_ARGC(a) {if (argc != a) throw PARAMETER\_HELP ;} // Translate Hex string to a long value LONG Hex2Long (char \*str) { LONG nLong ; if (scanf (str, "%x", &nLong) != 1) throw "Error parsing parameter\n" ; return nLong ; } // Make sure the argument is numeric void CheckNumeric (char \*szBuf) { int nLen = strlen ( $szBuf$ ) ; for (int  $i = 0$  ;  $i < n$  Len ;  $i++$ ) if (!strchr ("01234567890ABCDEFabcdef", szBuf[i]) ) throw "Wrong argument\n" ; } // Common GPIO output function definition #define GPIO  $OUT(a,b,c)$ int a (int argc, char  $*$ argv[])  $\qquad \qquad \backslash$ {  $\mathcal{N}=\mathcal{N}$ CHECK\_ARGC (4) ;  $\lambda$ CheckNumeric (argv[2]) ;  $\setminus$ CheckNumeric (argv[3]) ;  $\setminus$  $\mathcal{N}=\mathcal{N}$ int nPort = atoi (argv[2]) ;\ int nValue = atoi (argv[3]) ;  $\setminus$  $\mathcal{N}=\mathcal{N}$ c (nPort, nValue) ;  $\lambda$  $\mathcal{N}=\mathcal{N}$ printf (b" #%d = %d\n", nPort, nValue) ;  $\setminus$  $\mathcal{N}=\mathcal{N}$ return 0 ;  $\lambda$ } // Function generate by common function definition GPIO\_OUT (mDIO\_OUT ) "DIO\_OUT" , Write\_DIO) GPIO\_OUT (mPIO  $'$  , "DIO\_OUT" , PIO) GPIO\_OUT (mRunLED , "RunLED" , RunLED) GPIO\_OUT (mAlarmLED , "AlarmLED" AlarmLED) GPIO\_OUT (mGPS\_LED , "GPS\_LED" , GPS\_LED) GPIO\_OUT (mWirelessLED , "WirelessLED" WirelessLED) // Check case open int mCaseOpen (int argc, char\* argv[]) { CHECK\_ARGC (2) ; BOOL bOpen = CaseOpen () ; printf ("Case is %s\n", bOpen ? "Open": "Close") ; return bOpen ; }

// Clear case open state int mCaseOpen\_Clear (int argc, char\* argv[]) { CHECK\_ARGC (2) ; CaseOpen\_Clear () ; BOOL bOpen = CaseOpen () ; printf ("CaseOpen state %s", bOpen ? "not cleared" : "cleared") ; return bOpen ; } // Get DIO\_IN state int mDIO\_IN (int argc, char\* argv[]) { CHECK\_ARGC (3) ; CheckNumeric (argv[2]) ; int  $nPort = atoi (argv[2])$ ; BOOL ret = Read\_DIO (nPort) ; printf ("DIO IN  $\#$ %d = %d\n", nPort, ret) ; return ret ; } // Milli-second delay int mSleep (int argc, char \*argv[]) { CHECK\_ARGC (3) ; CheckNumeric (argv[2]) ; Sleep (atoi (argv[2]) ) ; return 0 ; } // Watchdog int mWatchDog (int argc, char \*argv[]) { if (argc  $!= 3$  && argc  $!= 2$ ) RETMSG (-1, PARAMETER\_HELP) ; if ( $\arg c == 3$ ) { CheckNumeric (argv[2]) ; int nValue = atoi ( $argv[2]$ ) ; WatchDog\_Enable (nValue) ; } int nLeft = WatchDog\_GetLeft () ; printf ("Watchdog timer left %d seconds\n", nLeft) ; return nLeft ; } // Argument - function mapping typedef struct { char \*szCmd ; int (\*function) (int argc, char \*argv[]) ; } CMD2FUN ;  $CMD2FUN c2f[] =$ {

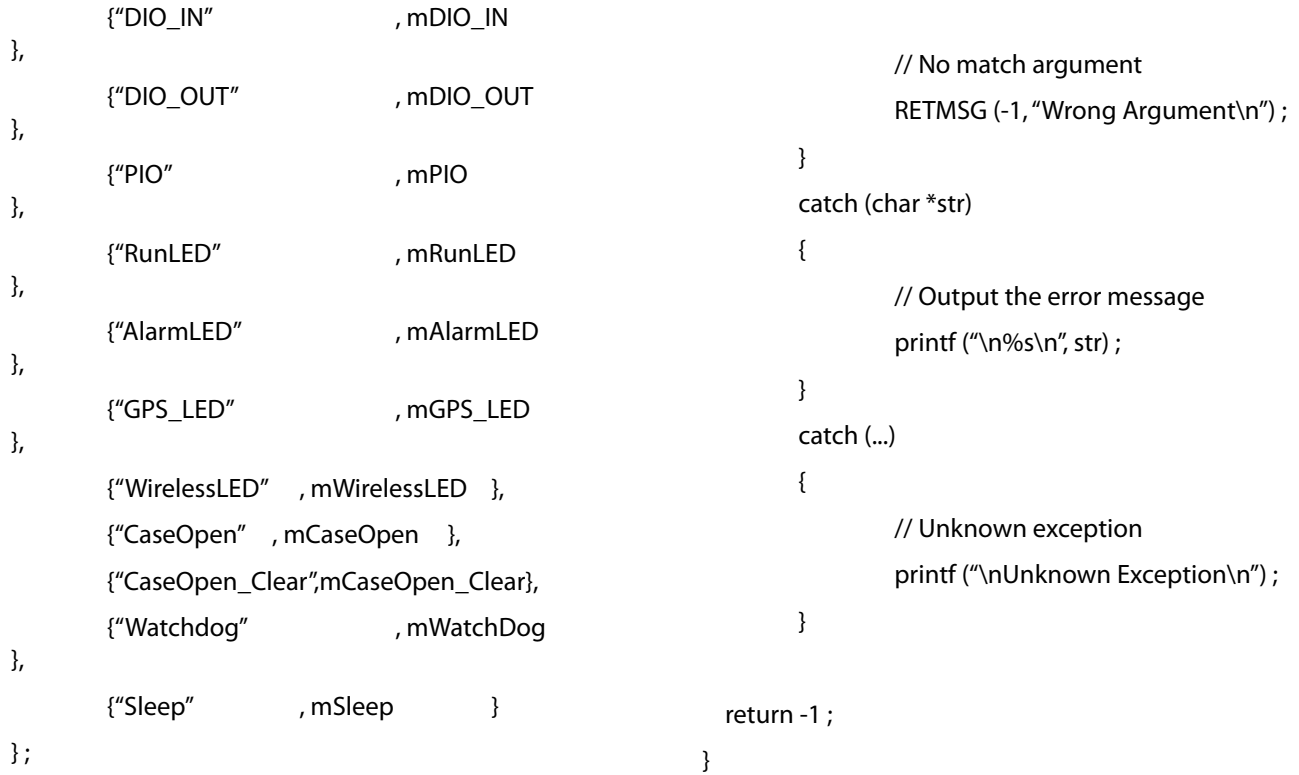

```
// Program start here
int main(int argc, char *argv[])
{
        try
        {
```
 // The total argument allowed int num = sizeof (c2f) / sizeof (c2f[0]) ;

```
 // Too few argument
 if (argc < 2)
         RETMSG (-1, PARAMETER_
```
HELP) ;

 // Find the match argument and execute the mapping function for (int  $i = 0$ ;  $i <$  num;  $i++$ ) if (stricmp (argv[1], c2f[i].  $szCmd == 0)$ return c2f[i].function

(argc, argv) ;

# **Appendix E : Terms and Conditions**

#### **Warranty Policy**

- 1. All products are under warranty against defects in materials and workmanship for a period of one year from the date of purchase.
- 2. The buyer will bear the return freight charges for goods returned for repair within the warranty period; whereas the manufacturer will bear the after service freight charges for goods returned to the user.
- 3. The buyer will pay for repair (for replaced components plus service time) and transportation charges (both ways) for items after the expiration of the warranty period.
- 4. If the RMA Service Request Form does not meet the stated requirement as listed on "RMA Service," RMA goods will be returned at customer's expense.
- 5. The following conditions are excluded from this warranty:

Improper or inadequate maintenance by the customer Unauthorized modification, misuse, or reversed engineering of the product Operation outside of the environmental specifications for the product.

### **RMA Service**

Requesting a RMA#

- 6. To obtain a RMA number, simply fill out and fax the "RMA Request Form" to your supplier.
- 7. The customer is required to fill out the problem code as listed. If your problem is not among the codes listed, please write the symptom description in the remarks box.
- 8. Ship the defective unit(s) on freight prepaid terms. Use the original packing materials when possible.

9. Mark the RMA# clearly on the box.

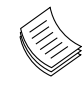

**Note:** Customer is responsible for shipping damage(s) resulting from inadequate/loose packing of the defective unit(s). All RMA# are valid for 30 days only; RMA goods received after the effective RMA# period will be rejected.

### RMA Service Request Form

When requesting RMA service, please fill out the following form. Without this form enclosed, your RMA cannot be processed.

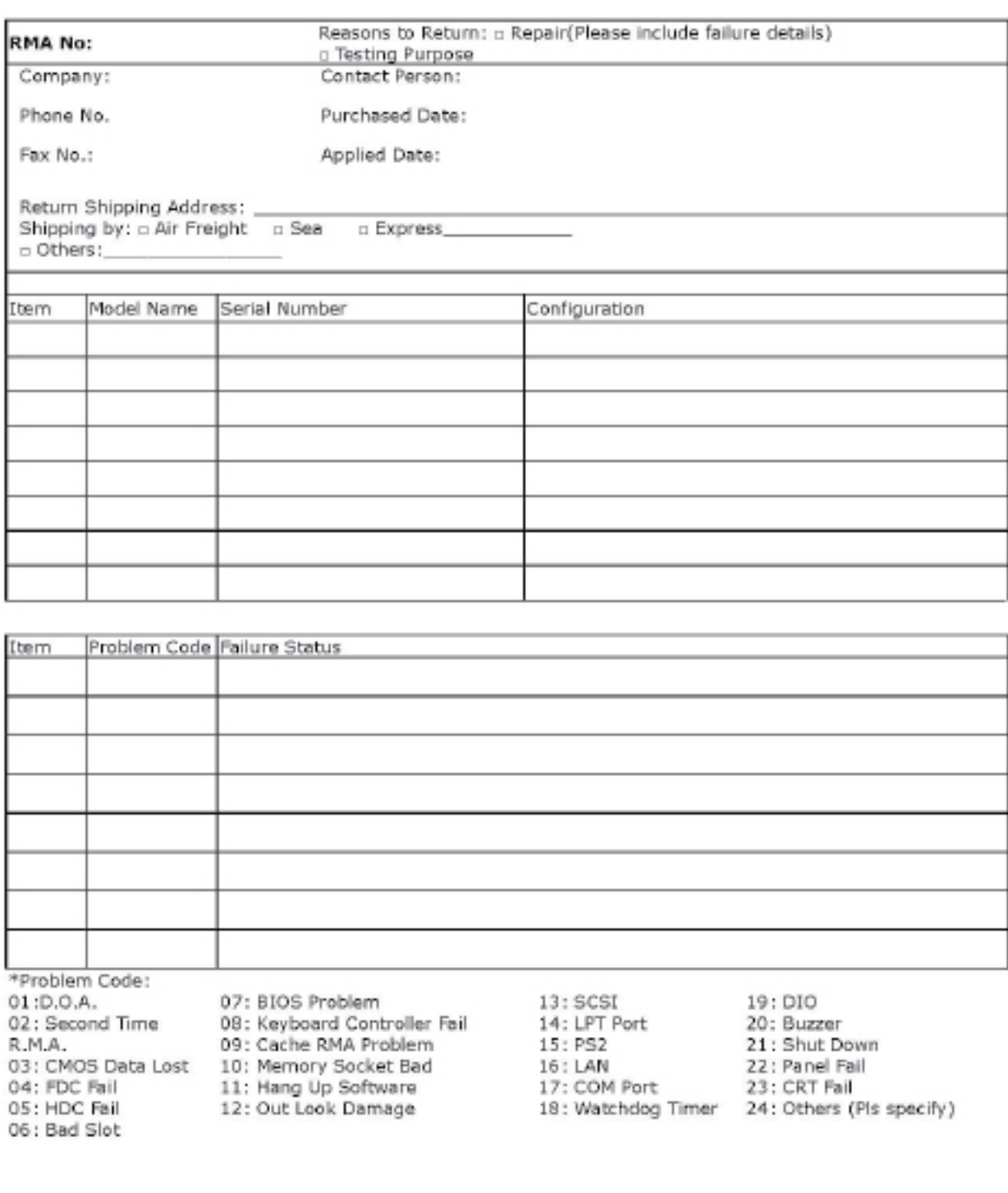

**Request Party** 

**Confirmed By Supplier** 

Authorized Signature / Date

Authorized Signature / Date